# CA Agile Vision™

## Guida per l'utente Spring 2010

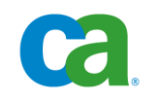

La presente documentazione ed ogni relativo programma software di ausilio (di seguito definiti "Documentazione") vengono forniti unicamente a scopo informativo e sono soggetti a modifiche o ritiro da parte di CA in qualsiasi momento.

La Documentazione non può essere copiata, trasferita, riprodotta, divulgata, modificata o duplicata per intero o in parte, senza la preventiva autorizzazione scritta di CA. La Documentazione è di proprietà di CA e non può essere divulgata dall'utente o utilizzata se non per gli scopi previsti in uno specifico accordo di riservatezza tra l'utente e CA.

Fermo restando quanto sopra, gli utenti licenziatari del software della Documentazione, hanno diritto di effettuare un numero ragionevole di copie della suddetta Documentazione per uso personale e dei propri dipendenti, a condizione che su ogni copia riprodotta siano apposti tutti gli avvisi e le note sul copyright di CA.

Il diritto ad effettuare copie della Documentazione è limitato al periodo di durata della licenza per il prodotto. Qualora a qualsiasi titolo, la licenza dovesse essere risolta da una delle parti o qualora la stessa dovesse giungere a scadenza, l'utente avrà la responsabilità di certificare a CA per iscritto che tutte le copie, anche parziali, del software sono state restituite a CA o distrutte.

FATTO SALVO QUANTO PREVISTO DALLA LEGGE VIGENTE, QUESTA DOCUMENTAZIONE VIENE FORNITA "AS IS" SENZA GARANZIE DI ALCUN TIPO, INCLUDENDO, A TITOLO ESEMPLIFICATIVO, LE GARANZIE IMPLICITE DI COMMERCIABILITÀ, IDONEITÀ AD UN DETERMINATO SCOPO O DI NON VIOLAZIONE DEI DIRITTI ALTRUI. IN NESSUN CASO CA SARÀ RITENUTA RESPONSABILE DA PARTE DELL'UTENTE FINALE O DA TERZE PARTI PER PERDITE O DANNI, DIRETTI O INDIRETTI, DERIVANTI DALL'UTILIZZO DELLA DOCUMENTAZIONE, INCLUSI, IN VIA ESEMPLICATIVA E NON ESAUSTIVA, PERDITE DI PROFITTI, INTERRUZIONI DI ATTIVITÀ, PERDITA DEL VALORE DI AVVIAMENTO O DI DATI, ANCHE NEL CASO IN CUI CA VENGA ESPRESSAMENTE INFORMATA DI TALI PERDITE O DANNI.

L'utilizzo di qualsiasi altro prodotto software citato nella Documentazione è soggetto ai termini di cui al contratto di licenza applicabile, il quale non viene in alcun modo modificato dalle previsioni del presente avviso.

Il produttore di questa Documentazione è CA.

La presente Documentazione viene fornita con "Diritti limitati". L'uso, la duplicazione o la divulgazione da parte del governo degli Stati Uniti è soggetto alle restrizioni elencate nella normativa FAR, sezioni 12.212, 52.227-14 e 52.227-19(c)(1) - (2) e nella normativa DFARS, sezione 252.227-7014(b)(3), se applicabile, o successive.

Copyright © 2010 CA. Tutti i diritti riservati. Tutti i marchi, le denominazioni sociali, i marchi di servizio e i loghi citati in questa pubblicazione sono di proprietà delle rispettive società.

## **Supporto**

I seguenti tipi di supporto sono disponibili per i clienti di CA Agile Vision:

#### **Supporto a CA Agile Vision Team Edition**

CA mette a disposizione degli utenti della [Community](https://communities.ca.com/web/agile-vision-global-user-community/welcome) un foro online indipendente che consente di accedere alle informazioni relative a CA Agile Vision, porre domande e condividere le proprie esperienze con altri utenti.

Supporto telefonico o via posta elettronica non disponibile. Il supporto tecnico di CA non garantisce il monitoraggio dei problemi riportati attraverso il foro.

Per commenti o richieste relativi alla documentazione dei prodotti CA, inviare domande o suggerimenti attraverso il foro online della CA Community.

#### **Supporto a CA Agile Vision Enterprise Edition**

CA mette a disposizione degli utenti un sito che consente di accedere alle informazioni sui prodotti CA. Il sito [http://ca.com/support,](http://www.ca.com/worldwide) consente di accedere ai seguenti servizi:

- Informazioni di contatto, quali numeri di telefono e indirizzi di posta, per l'assistenza tecnica e l'assistenza clienti.
- Informazioni sulle community e i forum per gli utenti
- Download dei prodotti e della documentazione
- Linee guida e policy di supporto CA
- Altre risorse utili per il vostro prodotto

#### **Feedback**

Nel caso in cui si desideri fare commenti o domande sulla documentazione dei prodotti CA, è possibile inviare un messaggio di posta elettronica a [techpubs@ca.com.](mailto:techpubs@ca.com)

Per fornire un feedback sulla documentazione dei prodotti CA, completare il [sondaggio clienti](http://www.ca.com/docs) disponibile anche sul sito Web del supporto di CA all'indirizzo [http://ca.com/docs.](http://www.ca.com/docs) Per i clienti di CA Agile Vision Enterprise Edition è anche disponibile l'assistenza tecnica completa. Per ulteriori informazioni, contattare il [Supporto tecnico CA.](http://www.ca.com/worldwide)

## Sommario

## Chapter 1: Panoramica CA Agile Vision™

 $\overline{7}$ 

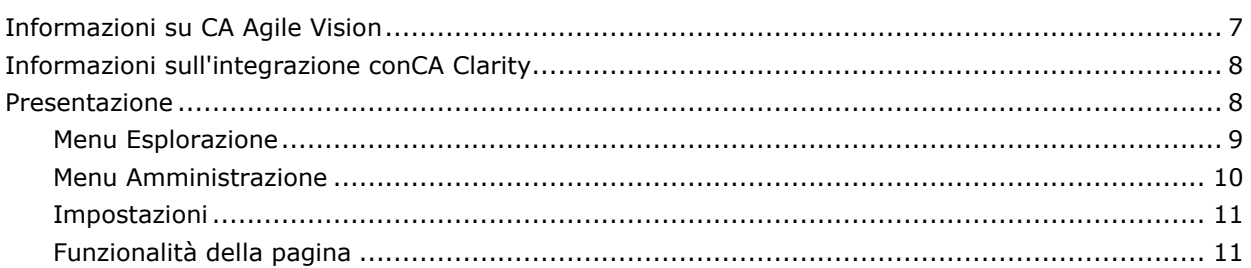

## Chapter 2: Modalità di utilizzo di Agile Vision

15

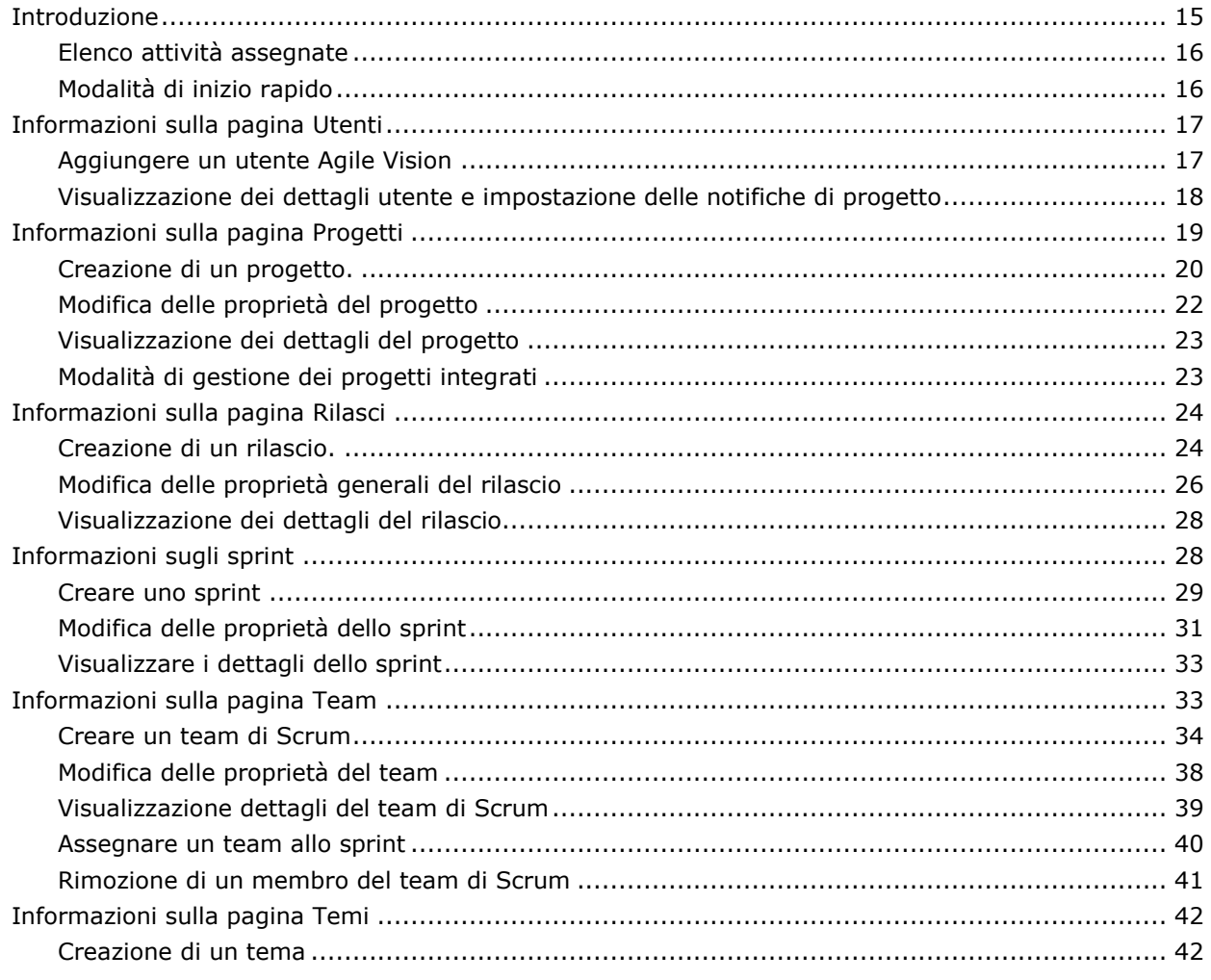

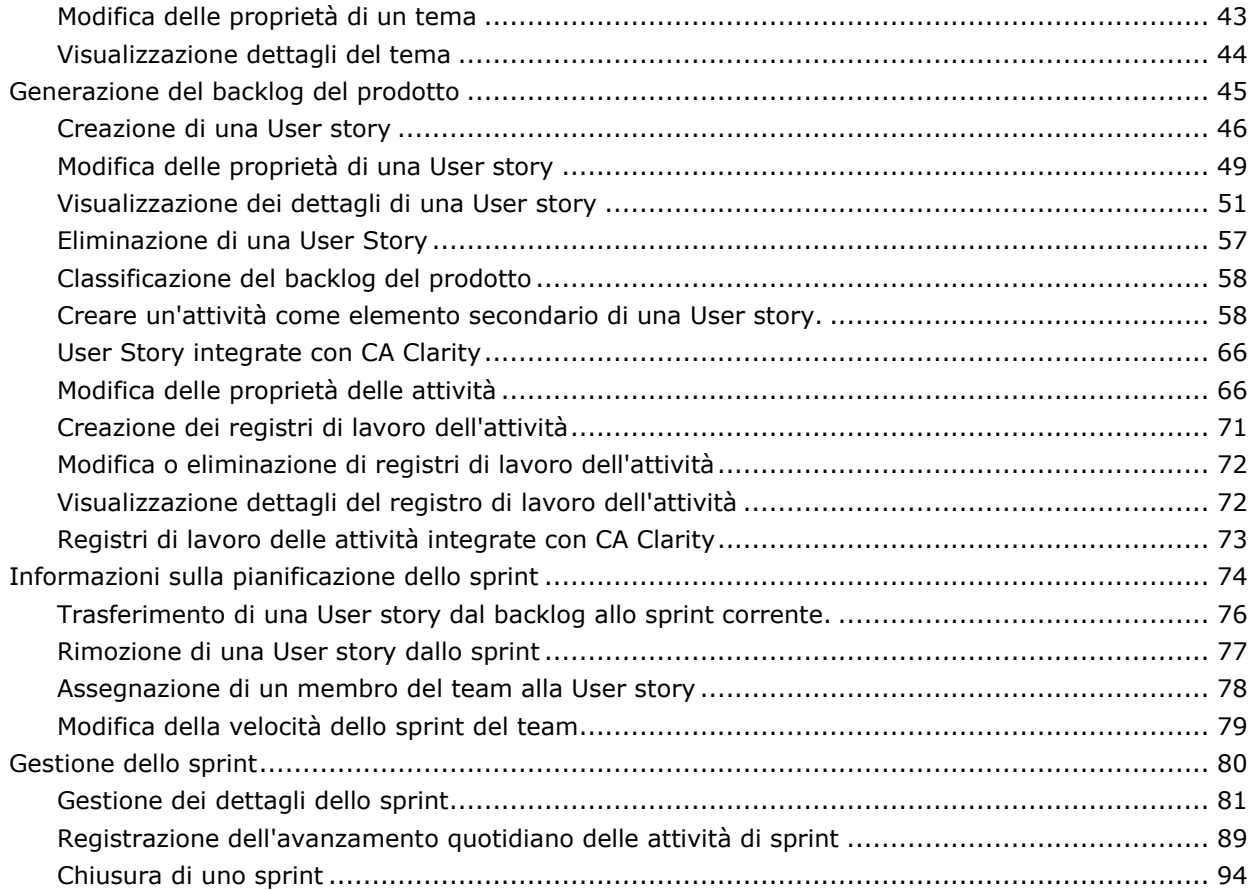

## **Chapter 3: Amministrazione del progetto 97**

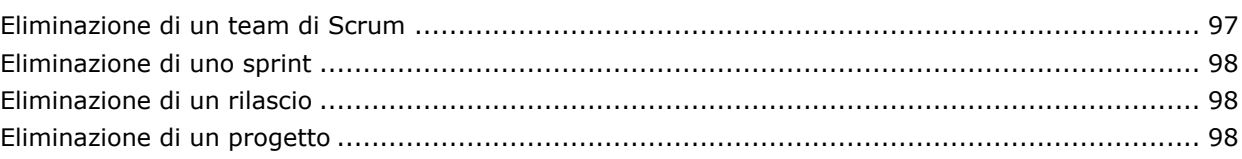

## **Appendix A: Diritti di accesso 99**

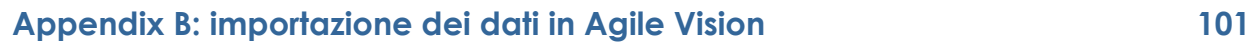

## **Appendix C: Prodotti di terze parti 103**

## **Chapter 4: Indice 107**

## **Capitolo 1: Panoramica CA Agile Vision™**

Questa sezione contiene i seguenti argomenti:

[Informazioni su CA Agile Vision](#page-6-0) (a pagina [7\)](#page-6-0) [Informazioni sull'integrazione conCA Clarity](#page-7-0) (a pagina [8\)](#page-7-0) [Presentazione](#page-7-1) (a pagina [8\)](#page-7-1)

## <span id="page-6-0"></span>**Informazioni su CA Agile Vision**

CA Agile Vision consente gli utenti di gestire progetti basati sulla metodologia Scrum in un modo semplice ed intuitivo. I team Agile possono pianificare il rilascio dei prodotti in base alla data, la domanda e la capacità. Agile Vision è un prodotto basato sul Web che consente ai membri del team di partecipare alla pianificazione dello sprint e aggiornare gli stati indipendentemente dalla loro ubicazione.

Agile Vision consente ai team di sviluppo Agile di realizzare le seguenti azioni:

- Creare e monitorare gli sprint utilizzando un approccio time-box e sulla base di domanda e capacità
- Creare, aggiornare e scomporre le User story consentendo l'accesso basato sui ruoli per le classi che vengono assegnate ai membri del team
- Organizzare stand-up meeting giornalieri
- Creare diagrammi di burndown
- Eseguire il calcolo della velocità del team
- Visualizzare e gestire lo stato di backlog/attività

**Nota:** la presente guida si basa sul presupposto che la metodologia e la terminologia Agile siano familiari agli utenti di Agile Vision.

## <span id="page-7-0"></span>**Informazioni sull'integrazione conCA Clarity**

CA Agile Vision consente l'integrazione con i progetti CA Clarity se si dispone delle licenze richieste per Agile Vision Enterprise Edition. Tale integrazione consente ai proprietari del prodotto di creare e gestire gli elementi in un ambiente Agile senza però allontanarsi dal processo tradizionale di regolazione del progetto.

I processi di sincronizzazione sono disponibili per l'esecuzione in background ad intervalli predefiniti per trasferire le informazioni tra Agile Vision e CA Clarity.

L'integrazione di Agile Vision e CA Clarity include le seguenti funzionalità:

- Creazione e gestione di progetti ed utenti di Agile Vision da CA Clarity.
- Generazione della struttura funzionale del progetto CA Clarity sulla base di sprint, User story e attività Agile.
- Compilazione automatica delle schede attività diCA Clarity mediante i registri di lavoro attività di Agile Vision.

Per ulteriori informazioni, consultare la *Guida all'integrazione di Agile Vision*.

## <span id="page-7-1"></span>**Presentazione**

L'interfaccia utente di Agile Vision presenta la seguente disposizione:

- Intestazione: oltre al titolo principale, viene visualizzato il titolo della pagina corrente, il nome dell'utente corrente e azioni globali come le opzioni guida (?), Informazioni e Disconnetti.
- Menu: Agile Vision dispone di tre menu posizionati nel riquadro sinistro. Per visualizzare il contenuto di ciascun menu, fare clic sul nome del menu nella parte inferiore del riquadro. Il titolo del menu viene visualizzato nella parte superiore del riquadro. I menu [Esplorazione](#page-8-0) (a pagina [9\)](#page-8-0) e Amministrazione consentono all'utente di spostarsi all'interno delle diverse aree diAgile Vision per la creazione e la gestione dei progetti. Il menu Impostazioni consente di accedere alle attività di configurazione di Force.com.
- Area di lavoro: l'area di lavoro viene visualizzata nell'area a schermo interno sulla destra del menu. Alcune pagine dell'area di lavoro, ad esempio la pagina Backlog, consentono di visualizzare un layout di riquadro suddiviso. La pagina Dettagli sprint presenta un layout a schede che consente la visualizzazione completa dello sprint su una sola pagina.

È possibile accedere alla maggior parte delle pagine da più punti. Ad esempio, è possibile visualizzare e modificare i dettagli User story dalle pagine Backlog e Dettagli sprint.

La maggior parte delle pagine contengono [funzionalità](#page-10-0) (a pagina [11\)](#page-10-0) che consentono di configurare e gestire i progetti più facilmente.

#### <span id="page-8-0"></span>**Menu Esplorazione**

Utilizzare il menu Esplorazione per accedere alla pagine per la gestione di tutti gli aspetti dei progetti Agile. In questa pagina è possibile:

- Visualizzare e gestire il backlog dello sprint
- Creare e gestire le User story
- Creare, gestire ed assegnare team alle User story
- Creare e gestire le attività User story

Il menu Esplorazione raggruppa le attività di pianificazione e gestione nelle seguenti sezioni:

#### **Panoramica**

Il menu Panoramica contiene le seguenti pagine personali e di registrazione del progetto.

- [Pagina iniziale](#page-14-0) (a pagina [15\)](#page-14-0)
- [Dashboard](#page-91-0) (a pagina [92\)](#page-91-0)

#### **Pianificazione**

L'utente può pianificare e gestire i progetti e gli sprint utilizzando le selezioni presenti nel menu Pianificazione. È possibile visualizzare i dettagli degli sprint, delle User story e delle attività. Inoltre, consente all'utente di creare e modificare le User story e le attività alle quali partecipa.

Il menu Pianificazione include le seguenti pagine:

- [Backlog](#page-44-0) (a pagina [45\)](#page-44-0)
- [Dettagli sprint](#page-73-0) (a pagina [74\)](#page-73-0)

#### **Gestione risorse**

Utilizzare il menu Gestione risorse per lavorare con team di Scrum e membri del team, assegnare un team a uno o più sprint e definire la velocità dello sprint del team. Questo menu include la seguente pagina:

■ [Team](#page-32-0) (a pagina [33\)](#page-32-0)

#### **Menu Amministrazione**

Il menu Amministrazione consente di visualizzare e gestire i progetti Agile. Tutti gli utenti dispongono dell'accesso di visualizzazione per progetti, rilasci, sprint, temi e report del team di cui sono membri. Tutti gli utenti possono creare temi.

Gli utenti che dispongono dei diritti di amministratore possono eseguire le seguenti operazioni:

- Creare progetti
- Creare rilasci
- Creare sprint
- Generare e distribuire rapporti
- Creare e gestire utenti

Il menu Amministrazione raggruppa le pagine di amministrazione del progetto nelle seguenti sezioni:

#### **Organizzazione**

il menu Organizzazione consente all'utente di gestire gli utenti associati ai propri progetti Agile.

■ Utenti: consente di aggiungere partecipanti Scrum a Agile Vision da un set di utenti con accesso a Force.com. Gli utenti possono quindi essere aggiunti come membri di un team di Scrum

#### **Amministrazione applicazione**

Le attività di amministrazione dell'applicazione consentono agli amministratori di creare i progetti e i relativi componenti, mentre i membri del team possono visualizzare i dettagli relativi ai componenti del progetto.

Il menu Amministrazione applicazione include le seguenti pagine:

- [Progetti](#page-18-0) (a pagina [19\)](#page-18-0)
- [Rilasci](#page-23-0) (a pagina [24\)](#page-23-0)
- [Sprint](#page-27-0) (a pagina [28\)](#page-27-0)
- [Temi](#page-41-0) (a pagina [42\)](#page-41-0)

#### **Report**

La pagina Report consente di accedere alla schermata Report di Force.com. I diritti di accesso dell'utente determinano il tipo di attività che l'utente può eseguire. Per informazioni sull'impostazione della pagina Report, fare clic sul collegamento della Guida di questa pagina.

#### **Impostazioni**

La pagina Impostazioni consente di accedere alla schermata delle impostazioni di Force.com. I diritti di accesso dell'utente determinano il tipo di attività che l'utente può eseguire. Per ulteriori informazioni sull'utilizzo delle impostazioni, accedere alla pagina Impostazioni, quindi fare clic sul collegamento alla Guida presente nella pagina.

#### <span id="page-10-0"></span>**Funzionalità della pagina**

Le pagine di Agile Vision contengono una serie di funzionalità che consentono un'impostazione e una gestione più facile dei progetti.

#### **Filtri di visualizzazione**

Alcune pagine dispongono di un filtro posizionato sotto l'intestazione che consente di controllare la visualizzazione della pagina. Ad esempio, è possibile filtrare la pagina Dettagli sprint per visualizzare i dettagli per progetto, sprint e team. Selezionare un progetto per limitare l'elenco di sprint ai soli sprint associati al progetto. Selezionare uno sprint per limitare ulteriormente i risultati del filtro Team ai soli team assegnati allo sprint. I dati visualizzati nella pagina Dettagli sprint riportano solamente le informazioni relative al team selezionato per lo sprint selezionato.

Salvo modifiche, la visualizzazione ottenuta mediante l'applicazione del filtro si converte nella visualizzazione predefinita per gli accessi successivi alle pagine Backlog, Dashboard di progetto e Dettagli sprint.

#### **Descrizione comandi e testo al passaggio del mouse**

La descrizione comandi viene visualizzata per i pulsanti e i collegamenti delle pagine di Agile Vision. Nelle pagine come, ad esempio, le pagine dei dettagli, in cui il progetto o i relativi componenti vengono visualizzati come collegamenti (sottolineati), se si posiziona il mouse sopra il testo vengono visualizzate informazioni utili sul componente. Gli utenti possono visualizzare rapidamente tali informazioni senza abbandonare la pagina corrente. Ad esempio, nella pagina Dettagli *User story*, al passaggio del mouse sullo sprint viene visualizzato in seguente testo:

- Nome sprint
- Data di inizio e di fine dello sprint
- Obiettivi
- Rischi

Se si desidera visualizzare ulteriori informazioni o modificare le proprietà, fare clic su Visualizza o Modifica all'interno del testo visualizzato al passaggio del mouse ed accedere alle pagine corrispondenti.

#### **Collegamenti di navigazione**

È possibile accedere alla maggior parte delle pagine da qualsiasi pagina di Agile Vision. Nelle pagine elenco, le operazioni, come ad esempio Modifica o Visualizza, vengono visualizzate nella colonna Azione. Facendo clic su Modifica si accede alla pagina di modifica del progetto o componente visualizzato. Facendo clic su Visualizza si accede alla pagina dei dettagli.

I nomi dei progetti e dei relativi componenti vengono visualizzati sotto forma di testo sottolineato. Facendo clic su questi collegamenti si accede alle rispettive pagine dei dettagli. Vengono inoltre visualizzate schede di informazione rapida sotto forma di testo al passaggio del mouse che contengono bottoni per la modifica e la visualizzazione.

Per le pagine che non contengono menu principali, nell'intestazione è disponibile un pulsante Indietro che consente di accedere alla pagina precedente.

#### **Ordinamento delle tabelle**

Nelle pagine i cui dati vengono visualizzati in formato tabella, è possibile ordinare la tabella in base a una qualsiasi delle colonne.

**Nota:** non è possibile ordinare le User story e le attività nella pagina Backlog. Le User story possono essere ordinate solamente per classe.

#### **Per ordinare una tabella**

- 1. Posizionare il cursore sull'intestazione di un elenco.
- 2. Fare clic sul pulsante del menu elenco, quindi fare clic su Ordinamento crescente oppure Ordinamento decrescente.

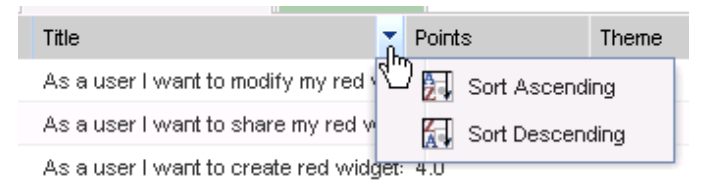

Il contenuto della tabella viene visualizzato nuovamente secondo l'ordine selezionato.

#### **Campi obbligatori**

I campi che presentano un bordo rosso sul lato sinistro sono obbligatori. Non è possibile salvare le modifiche apportate alla pagina se i dati contenuti in tali campi non sono validi.

#### **Suggerimento automatico per la ricerca**

L'opzione suggerimento automatico visualizza un elenco di valori corrispondente ai caratteri immessi nel campo di testo dell'attributo di ricerca. Ad esempio, se vengono immessi i caratteri *Bo* in un campo di testo di ricerca, il sistema visualizza un elenco di valori contenenti la stringa *Bo*. Selezionare il valore appropriato dall'elenco. L'aggiunta di lettere alla stringa raffina ulteriormente i suggerimenti.

#### **Visualizzazione elenco e Impaginazione nella pagina Backlog**

I progetti di grandi dimensioni possono contenere centinaia di User story. Per impostazione predefinita, Agile Vision visualizza 50 User story alla volta nella pagina Backlog. Per spostarsi avanti e indietro all'interno delle pagine, fare clic sui pulsanti di navigazione nella parte superiore dell'area di lavoro.

Lo strumento di impaginazione presente nella parte superiore dell'area di lavoro consente di visualizzare il conteggio delle User story nella pagina e il numero totale di User story del progetto.

È possibile impostare il numero di User story che si desidera visualizzare in ogni pagina. Nel caso in cui si acceda ad un'altra pagina, sarà necessario reimpostare la pagina quando questa viene visualizzata nuovamente.

#### **Per impostare il numero di User story da visualizzare.**

- 1. Fare clic sulla freccia in basso nel campo Visualizza.
- 2. Selezionare il numero di story. Il numero minimo di story è dieci. Il numero massimo è 1000.

#### **Creazione di un filtro pagina Backlog**

Nella pagina Backlog è possibile creare e salvare un filtro come preferito o utilizzato frequentemente. In questo modo non è necessario reimpostare la visualizzazione del backlog del prodotto ad ogni accesso. Tale visualizzazione si converte nella visualizzazione predefinita per gli accessi successivi alla pagina, fino alla modifica delle impostazioni o alla rimozione del filtro.

#### **Per creare un filtro**

- 1. Nella pagina Backlog, fare clic su Mostra filtro.
- 2. Selezionare e deselezionare i filtri sprint, Team, Tema, Rilascio, Stato e Assegnatario filtri in base alle proprie esigenze.
- 3. immettere un nome per filtro, quindi fare clic su Salva.
- 4. Per rimuovere il filtro, fare clic su Rimuovi filtro.

## **Capitolo 2: Modalità di utilizzo di Agile Vision**

**Importante:** Un utente con privilegi di amministratore non deve accedere, distribuire o utilizzare alcuna funzionalità CRM (Customer Relationship Management) per la quale il proprio gruppo o organizzazione non disponga di una licenza valida. Le funzionalità CRM viene definita come l'accesso agli oggetti standard CRM mediante schede standard, elenchi correlati in schede personalizzate, 'API dei servizi Web di Force.com oppure tramite report e dashboard. Gli oggetti standard CRM includono campagne, clienti potenziali, opportunità, casi, soluzioni, servizi e previsioni.

Questa sezione contiene i seguenti argomenti:

[Introduzione](#page-14-0) (a pagina [15\)](#page-14-0) [Informazioni sulla pagina Utenti](#page-16-0) (a pagina [17\)](#page-16-0) [Informazioni sulla pagina Progetti](#page-18-0) (a pagina [19\)](#page-18-0) [Informazioni sulla pagina Rilasci](#page-23-0) (a pagina [24\)](#page-23-0) [Informazioni sugli sprint](#page-27-0) (a pagina [28\)](#page-27-0) [Informazioni sulla pagina Team](#page-32-0) (a pagina [33\)](#page-32-0) [Informazioni sulla pagina Temi](#page-41-0) (a pagina [42\)](#page-41-0) [Generazione del backlog del prodotto](#page-44-0) (a pagina [45\)](#page-44-0) [Informazioni sulla pianificazione dello sprint](#page-73-0) (a pagina [74\)](#page-73-0) [Gestione dello sprint](#page-79-0) (a pagina [80\)](#page-79-0)

## <span id="page-14-0"></span>**Introduzione**

Tutti gli utenti che effettuano l'accesso a Agile Vision vengono indirizzati alla Pagina iniziale personale. La Pagina iniziale contiene i seguenti elementi:

- Un'immagine che descrive il processo Agile
- Un elenco delle attività aperte assegnate all'utente.
- Collegamento alla seguente guida:
	- *Guida introduttiva di CA Agile Vision*
	- Pagina di creazione User story
	- Muro virtuale (per la gestione delle attività)

#### **Elenco attività assegnate**

Ogni attività dell'elenco visualizza il progetto, il rilascio, lo sprint, la User story, il team di appartenenza e il dettaglio delle ore. Le attività vengono riportate in ordine alfabetico per data di fine dello sprint. Se non è stata creata né assegnata alcuna attività, l'elenco viene visualizzato vuoto.

Se l'utente accede a Agile Vision per la prima volta, o se non è ancora membro del team assegnato al progetto, non viene visualizzata nessuna attività assegnata all'utente.

Facendo clic sui collegamenti corrispondenti, gli utenti possono eseguire le seguenti operazioni:

- Visualizzare i dettagli dell'attività, la User story padre oppure lo sprint associato all'attività.
- Modifica delle proprietà delle attività

#### **Modalità di inizio rapido**

Per iniziare ad utilizzare Agile Vision, fare clic sul collegamento alla *Guida introduttiva di CA Agile Vision*. La *Guida introduttiva* fornisce una panoramica delle attività di creazione e gestione di un progetto in Agile Vision. Questo documento, quindi, guida l'utente attraverso le diverse attività.

Sebbene talvolta sia possibile realizzare una stessa attività seguendo procedure diverse, (ad esempio, la creazione di una User story), la *Guida introduttiva*descriverà un solo metodo. Per visualizzare altri metodi, consultare la Guida in linea.

## <span id="page-16-0"></span>**Informazioni sulla pagina Utenti**

La pagina Utenti visualizza un elenco di tutti gli utenti Force.com che possono essere inclusi nei team di Scrum associati a progetti di Agile Vision ed assegnati a User story e attività. L'elenco degli utenti può essere filtrato per tutti gli utenti ( impostazione predefinita) oppure per progetto.

Nella pagina di elenco degli utenti, è possibile eseguire le seguenti operazioni:

- [Visualizzare i dettagli di un utente](#page-17-0) (a pagina [18\)](#page-17-0)
- [Aggiungere utenti Agile Vision](#page-16-1) (a pagina [17\)](#page-16-1)

#### <span id="page-16-1"></span>**Aggiungere un utente Agile Vision**

È necessario aggiungere gli utenti a Agile Vision dall'elenco Utenti dI Force.com prima di poterli aggiungere al team di Scrum.

#### **Per aggiungere un utente Agile Vision**

1. Fare clic sul menu Amministrazione.

La pagina degli utenti viene visualizzata come pagina predefinita per il menu Amministrazione.

2. Fare clic su Nuovo utente Agile

Viene visualizzata la pagina Modifica utente Agile Vision.

- 3. immettere il nome dell'utente che si desidera aggiungere, oppure immettere un paio di lettere del nome utente o dell'indirizzo di posta elettronica, quindi selezionare l'utente dall'elenco con suggerimento automatico.
- 4. Effettuare una delle seguenti operazioni:
	- Per aggiungere l'utente, fare clic su Salva.

Viene visualizzata la pagina Dettagli utente Agile Vision. Questa pagina consente di modificare l'utente, aggiungere un membro a un team di Scrum e creare User story.

■ Per aggiungere l'utente ed aggiungere altri utenti, fare clic su Salva e nuovo.

L'utente viene aggiunto e i campi della pagina Modifica utente di Agile Visionvengono cancellati.

### <span id="page-17-0"></span>**Visualizzazione dei dettagli utente e impostazione delle notifiche di progetto**

La pagina dei dettagli dell'utente diAgile Vision mostra le informazioni relative a un utente di Agile Vision quali, nome utente, indirizzo di posta elettronica e professione. Questa pagina consente di visualizzare le impostazioni di notifica di un utente per i progetti a cui è assegnato. In base a tali impostazioni, viene inviata una notifica all'utente quando un progetto di tale utente viene modificato.

L'utente può modificare i dettagli e le impostazioni dei progetti di cui è membro. L' utente con privilegi di amministratore è in grado di modificare le impostazioni di tutti gli utenti.

#### **Per impostare le notifiche di progetto per un utente**

1. Dalla pagina degli utenti, fare clic sull'opzione per visualizzare l'impostazione delle notifiche di progetto per l'utente selezionato.

Viene visualizzata la pagina Dettagli utente Agile Vision.

2. Visualizzare o modificare le impostazioni seguenti e fare clic su Salva:

#### **Notifica l'utente quando viene aggiornata/eliminata una User story/attività creata dall'utente**

Indica se inviare all'utente una notifica mediante posta elettronica quando una User story o un'attività del progetto creata dall'utente viene aggiornata o eliminata.

**Impostazione predefinita:** opzione selezionata

#### **Notifica l'utente quando viene creata/aggiornata/eliminata una User story/attività assegnata all'utente**

Indica se inviare all'utente una notifica mediante posta elettronica quando una User story o un'attività del progetto assegnata all'utente viene creata, aggiornata o eliminata.

**Impostazione predefinita:** opzione selezionata

#### **Notifica l'utente quando viene creata/aggiornata/eliminata una User story/attività assegnata al team**

Indica se inviare all'utente una notifica mediante posta elettronica quando una User story o un'attività del progetto assegnata al team viene creata, aggiornata o eliminata.

**Impostazione predefinita:** opzione deselezionata

## <span id="page-18-0"></span>**Informazioni sulla pagina Progetti**

La pagina Progetti elenca tutti progetti Agile. È possibile applicare un filtro per visualizzare tutti i progetti (impostazione predefinita), oppure ordinarli in base all'ultimo progetto creato.

Se si sta eseguendo l'integrazione con CA Clarity, la pagina Progetti consente di visualizzare e gestire i progetti integrati.

*Per ulteriori informazioni, consultare la Guida all'integrazione di Agile Vision.*

Durante la creazione di un progetto, se lo si desidera, è possibile aggiungere un prefisso che, insieme ad un numero, viene aggiunto in modo automatico all'ID delle User story e delle attività create per il progetto. Il prefisso conferisce un carattere univoco alla User story o attività. La lunghezza massima del prefisso è di sei caratteri e deve includere caratteri alfanumerici e caratteri speciali. Il prefisso deve essere univoco.

Il numero aggiunto al prefisso aumenta automaticamente con la creazione di nuove User story o attività. Ad esempio, se il prefisso del progetto è Test, gli ID assegnati automaticamente alle nuove User story saranno Test-1, Test-2, ecc. L'ID delle nuove attività sarà Test-t0, Test-t1, ecc. Una volta creato il progetto, non è più possibile modificare il prefisso.

La pagina Progetti consente di:

- [Creare un progetto.](#page-19-0) (a pagina [20\)](#page-19-0)
- [Visualizzare i dettagli del progetto](#page-22-0) (a pagina [23\)](#page-22-0)
- [Modificare le proprietà del progetto](#page-21-0) (a pagina [22\)](#page-21-0)
- [Gestire i progetti integrati](#page-22-1) (a pagina [23\)](#page-22-1)

#### <span id="page-19-0"></span>**Creazione di un progetto.**

È necessario disporre dei diritti di accesso appropriati per creare nuovi progetti. Con la creazione e il salvataggio di un progetto, viene generato automaticamente un ID univoco per tale progetto. È possibile utilizzare tale ID per collegare il progetto a un progetto CA Clarity.

#### **Per creare un nuovo progetto**

1. Fare clic sul menu Amministrazione, quindi selezionare Progetti dal menu Amministrazione applicazione.

Viene visualizzata la pagina Progetti.

2. Fare clic su Nuovo progetto.

Viene visualizzata la pagina Modifica progetto.

3. Compilare i seguenti campi:

#### **Nome progetto**

Specifica il nome univoco del progetto.

#### **Lunghezza massima:** 80 caratteri

#### **Prefisso progetto**

Definisce un prefisso univoco da aggiungere al nome del progetto. Una volta creato il progetto non è più possibile modificare il prefisso.

#### **Lunghezza massima:** 6 caratteri

#### **Descrizione progetto**

Definisce lo scopo del progetto e fornisce informazioni aggiuntive.

#### **Lunghezza massima:** 32.000 caratteri

#### **Attivo**

Specifica se il progetto è attivo. Se attivo, i componenti del progetto vengono visualizzati nel backlog.

#### **Impostazione predefinita:** Attivo

- 4. Effettuare una delle seguenti operazioni:
	- Per creare il progetto, fare clic su Salva.

Viene visualizzata la pagina Dettagli progetto.+ Questa pagina consente di visualizzare i dettagli del progetto, modificare le proprietà del progetto, creare rilasci per il progetto, tornare all'elenco dei progetti, oppure creare team di Scrum.

■ Per creare il progetto e creare progetti aggiuntivi, fare clic su Salva e nuovo

Il progetto viene creato e i campi della pagina Modifica progetto vengono cancellati.

### <span id="page-21-0"></span>**Modifica delle proprietà del progetto**

Una volta creato il progetto, è possibile modificarne le proprietà con eccezione del prefisso del progetto.

#### **Per modificare le proprietà del progetto**

1. Dalla pagina dei progetti, fare clic su Modifica.

Viene visualizzata la pagina Modifica progetto.

2. Compilare i seguenti campi, quindi fare clic su Salva.

#### **Nome progetto**

Specifica il nome univoco del progetto.

#### **Lunghezza massima:** 80 caratteri

#### **Descrizione progetto**

Definisce lo scopo del progetto e fornisce informazioni aggiuntive.

**Lunghezza massima:** 32.000 caratteri

#### **Attivo**

Specifica se il progetto è attivo. Se attivo, i componenti del progetto vengono visualizzati nel backlog.

#### **Impostazione predefinita:** Attivo

#### <span id="page-22-0"></span>**Visualizzazione dei dettagli del progetto**

La pagina Dettagli progetto contiene informazioni relative a un progetto, ad esempio i rilasci e i team di Scrum appartenenti al progetto. È possibile accedere a questa pagina facendo clic su Visualizza nella pagina elenco Progetti.

La pagina Dettagli progetto consente di eseguire le seguenti operazioni:

- [Modificare le proprietà del progetto](#page-21-0) (a pagina [22\)](#page-21-0)
- [Eliminare un progetto.](#page-97-0) (a pagina [98\)](#page-97-0)
- [Creare team di Scrum](#page-33-0) (a pagina [34\)](#page-33-0)
- [Visualizzare i dettagli del team di Scrum](#page-38-0) (a pagina [39\)](#page-38-0)
- [Modificare le proprietà del team di Scrum](#page-37-0) (a pagina [38\)](#page-37-0)
- [Creare rilasci](#page-23-1) (a pagina [24\)](#page-23-1)
- [Visualizzare rilasci](#page-27-1) (a pagina [28\)](#page-27-1)
- [Modificare rilasci](#page-25-0) (a pagina [26\)](#page-25-0)

#### <span id="page-22-1"></span>**Modalità di gestione dei progetti integrati**

Se si sta eseguendo l'integrazione con CA Clarity, la pagina Progetti consente di visualizzare i progetti integrati in Agile Vision. È possibile gestire i progetti nel seguente modo:

- Assegnare utenti ai team di progetto
- Creare sprint, User story e attività.
- Assegnare risorse a User story e attività
- Generare report sull'avanzamento delle attività utilizzando i registri di lavoro.

Per ulteriori informazioni, consultare la *Guida all'integrazione di Agile Vision*.

## <span id="page-23-0"></span>**Informazioni sulla pagina Rilasci**

Alcune organizzazioni eseguono la pianificazione del rilascio in anticipo, mentre altre preferiscono che il rilascio corrisponda al termine di uno sprint, quando le condizioni sono vantaggiose. Agile Vision è compatibile con entrambe le strategie. In entrambi i casi, il rilascio coincide con il termine di uno sprint e contiene tutte le funzionalità implementate durante gli sprint dall'ultimo rilascio. Pertanto, un rilascio può contenere uno o più sprint.

Nella pagina Rilasci, quindi, vengono elencati tutti i rilasci. È possibile applicare un filtro per visualizzare tutti i rilasci (impostazione predefinita), oppure l'ultimo rilascio creato.

Se si sta eseguendo l'integrazione con CA Clarity, la pagina Rilasci consente di visualizzare e gestire i rilasci integrati.

*Per ulteriori informazioni, consultare la Guida all'integrazione di Agile Vision.*

La pagina Rilasci consente di eseguire le seguenti operazioni:

- [Creare un rilascio](#page-23-1) (a pagina [24\)](#page-23-1)
- [Visualizzare i dettagli del rilascio](#page-27-1) (a pagina [28\)](#page-27-1)
- [Modificare le proprietà generali del rilascio](#page-25-0) (a pagina [26\)](#page-25-0)

#### <span id="page-23-1"></span>**Creazione di un rilascio.**

**Nota:** per creare un nuovo rilascio, è possibile fare clic su Nuovo rilascio nella pagina Dettagli progetto. Durante la creazione e il salvataggio di un nuovo rilascio, viene generato automaticamente un ID univoco. È possibile utilizzare tale ID per collegare il rilascio a un progetto CA Clarity.

#### **Per creare un rilascio**

1. Fare clic sul menu Amministrazione, quindi selezionare Rilasci dal menu Amministrazione applicazione.

Viene visualizzata la pagina Rilasci.

2. Fare clic su Nuovo rilascio.

Viene visualizzata la pagina Modifica rilascio.

3. Compilare i seguenti campi:

#### **Nome rilascio**

Specifica il nome del nuovo rilascio.

#### **Lunghezza massima:** 80 caratteri

#### **Data di inizio**

Specifica la data di inizio del rilascio. Per ottenere la massima affidabilità dei dati di burndown del rilascio, la data di inizio deve essere uguale o precedente alla data di inizio del primo sprint del rilascio.

#### **Obbligatorio:** Sì

#### **Formato:** g/m/aa

#### **Attivo**

Specifica se il rilascio è attivo. I rilasci non attivi non vengono visualizzati come opzioni nei filtri di Agile Vision.

#### **Impostazione predefinita:** Attivo

#### **Progetto**

Specifica il nome univoco del progetto.

#### **Obbligatorio:** Sì

#### **Data di rilascio**

Specifica la data di consegna del rilascio. La data di rilascio e la data di inizio possono coincidere. Per ottenere la massima affidabilità dei dati di burndown del rilascio, la data di rilascio deve essere uguale o successiva alla data di fine del primo sprint del rilascio. I team che, all'avvio del rilascio, non sono a conoscenza della data di rilascio, possono aggiornare tale valore quando vengono aggiunti nuovi sprint.

**Formato:** g/m/aa

#### **Descrizione**

Definisce lo scopo dell'oggetto e fornisce informazioni aggiuntive.

#### **Lunghezza massima:** 255 caratteri

- 4. Effettuare una delle seguenti operazioni:
	- Per creare il rilascio, fare clic su Salva.

Viene visualizzata la pagina Dettagli rilascio. Questa pagina consente di modificare le proprietà del rilascio e creare uno sprint come elemento secondario del rilascio.

■ Per creare il rilascio e creare rilasci aggiuntivi, fare clic su Salva e nuovo

Il rilascio viene creato e i campi della pagina Modifica rilascio vengono cancellati.

#### <span id="page-25-0"></span>**Modifica delle proprietà generali del rilascio**

Dopo aver creato un rilascio, un utente con privilegi avanzati può modificarne le proprietà, incluse la data di inizio e di fine. La modifica delle date di rilascio comportano il ricalcolo dei valori di burndown e di velocità in base al numero di giorni modificato. I diagrammi delle pagine Dettagli sprint e Dashboard vengono aggiornati di conseguenza.

#### **Per modificare le proprietà del rilascio**

- 1. Accedere alla pagina Modifica rilascio in uno dei seguenti modi.
	- Dalla pagina di elenco Rilascio, fare clic su Modifica per il rilascio che si desidera modificare.
	- Nella sezione Rilascio della pagina Dettagli progetto, fare clic su Modifica per il rilascio che si desidera modificare.

2. Compilare i seguenti campi, quindi fare clic su Salva.

#### **Nome rilascio**

Specifica il nome del nuovo rilascio.

#### **Lunghezza massima:** 80 caratteri

#### **Data di inizio**

Specifica la data di inizio del rilascio. Per ottenere la massima affidabilità dei dati di burndown del rilascio, la data di inizio deve essere uguale o precedente alla data di inizio del primo sprint del rilascio.

#### **Obbligatorio:** Sì

**Formato:** g/m/aa

#### **Attivo**

Specifica se il rilascio è attivo. I rilasci non attivi non vengono visualizzati come opzioni nei filtri di Agile Vision.

#### **Impostazione predefinita:** Attivo

#### **Progetto**

Specifica il nome univoco del progetto.

#### **Obbligatorio:** Sì

#### **Data di rilascio**

Specifica la data di consegna del rilascio. La data di rilascio e la data di inizio possono coincidere. Per ottenere la massima affidabilità dei dati di burndown del rilascio, la data di rilascio deve essere uguale o successiva alla data di fine del primo sprint del rilascio. I team che, all'avvio del rilascio, non sono a conoscenza della data di rilascio, possono aggiornare tale valore quando vengono aggiunti nuovi sprint.

**Formato:** g/m/aa

#### **Descrizione**

Definisce lo scopo dell'oggetto e fornisce informazioni aggiuntive.

**Lunghezza massima:** 255 caratteri

#### <span id="page-27-1"></span>**Visualizzazione dei dettagli del rilascio**

La pagina Dettagli rilascio contiene informazioni relative al rilascio, inclusi gli sprint corrispondenti. Questa pagina viene visualizzata dopo la creazione di un nuovo rilascio. È possibile accedere a questa pagina facendo clic su Visualizza nella pagina di elenco Rilasci oppure facendo clic sul nome del rilascio nella pagina Dettagli progetto.

La pagina Dettagli rilascio consente di eseguire le seguenti operazioni:

- [Modificare le proprietà generali del rilascio](#page-25-0) (a pagina [26\)](#page-25-0)
- [Eliminare un rilascio](#page-97-1) (a pagina [98\)](#page-97-1)
- [Creare uno sprint](#page-28-0) (a pagina [29\)](#page-28-0)

## <span id="page-27-0"></span>**Informazioni sugli sprint**

La pagina Sprint elenca tutti gli sprint attivi creati per tutti i progetti. Inoltre, è possibile applicare un filtro per visualizzare un elenco degli sprint ordinato in base all'ultimo sprint creato. Salvo modifica, la selezione del filtro viene salvata ed utilizzata per gli accessi successivi alla pagina.

Nella pagina Sprint è possibile eseguire le seguenti operazioni:

- [Creare un nuovo sprint](#page-28-0) (a pagina [29\)](#page-28-0)
- [Visualizzare i dettagli dello sprint](#page-32-1) (a pagina [33\)](#page-32-1)
- [Modificare le proprietà dello sprint](#page-30-0) (a pagina [31\)](#page-30-0)

#### <span id="page-28-0"></span>**Creare uno sprint**

**Nota:** per creare uno sprint è possibile fare clic su Nuovo sprint nella pagina Dettagli rilascio.

#### **Per creare un nuovo sprint**

1. Fare clic sul menu Amministrazione, quindi selezionare sprint dal menu Amministrazione applicazione.

Viene visualizzata la pagina sprint.

2. Fare clic su Nuovo sprint.

Viene visualizzata la pagina Modifica sprint.

3. Compilare i seguenti campi:

#### **Nome sprint**

Specifica il nome dello sprint.

**Obbligatorio:** Sì

#### **Lunghezza massima:** 80 caratteri

#### **Data di inizio**

Specifica la data di inizio dello sprint. Le date di inizio e di fine dello sprint devono essere incluse nell'intervallo compreso tra le le date di inizio e di fine del rilascio.

#### **Obbligatorio:** Sì

#### **Formato:** g/m/aa

#### **Progetto**

Specifica il nome univoco del progetto.

#### **Obbligatorio:** Sì

#### **Attivo**

Specifica se lo sprint è attivo. I rilasci non attivi non vengono visualizzati come opzioni nei filtri di Agile Vision.

#### **Impostazione predefinita:** Attivo

#### **Data di fine**

Specifica la data di fine dello sprint. Le date di inizio e di fine dello sprint devono essere incluse nell'intervallo compreso tra le le date di inizio e di fine del rilascio.

#### **Obbligatorio:** Sì

**Formato:** g/m/aa

#### **Rilascio**

Specifica il nome del rilascio a cui è associato l'oggetto.

#### **Obbligatorio:** Sì

#### **Obiettivi**

Specifica i risultati previsti per lo sprint.

**Lunghezza massima:** 3000 caratteri.

#### **Rischi**

Specifica i fattori che potrebbero compromettere la riuscita o i risultati dello sprint.

#### **Lunghezza massima:** 2000 caratteri

- 4. Effettuare una delle seguenti operazioni:
	- Per creare lo sprint, fare clic su Salva.

Viene visualizzata la pagina Dettagli sprint. Questa pagina consente di creare User story, assegnare team agli sprint, modificare le proprietà e gestire lo sprint.

■ Per creare lo sprint e creare sprint aggiuntivi, fare clic su Salva e nuovo

Lo sprint viene creato e i campi della pagina Modifica sprint vengono cancellati.

#### <span id="page-30-0"></span>**Modifica delle proprietà dello sprint**

Dopo la creazione di uno sprint, un utente con privilegi avanzati può modificarne le proprietà, incluse le date di inizio e di fine dello sprint se questo non è stato completato. La modifica delle date dello sprint comporta il ricalcolo dei valori di burndown e di velocità. I diagrammi delle pagine Dettagli sprint e Dashboard vengono aggiornati di conseguenza.

#### **Per modificare le proprietà dello sprint**

- 1. Accedere alla pagina Modifica sprint.
	- Nella pagina Dettagli sprint, fare clic su Modifica.
	- Nella pagina Dettagli rilascio, fare clic su Modifica per lo sprint che si desidera modificare.
	- Nella sezione Dettagli sprint della pagina Backlog, selezionare uno sprint dal filtro, quindi fare clic su Modifica.

Viene visualizzata la pagina Modifica sprint.

2. Modificare i seguenti campi:

#### **Nome sprint**

Specifica il nome dello sprint.

#### **Obbligatorio:** Sì

#### **Lunghezza massima:** 80 caratteri

#### **Data di inizio**

Specifica la data di inizio dello sprint. Le date di inizio e di fine dello sprint devono essere incluse nell'intervallo compreso tra le le date di inizio e di fine del rilascio.

#### **Obbligatorio:** Sì

#### **Formato:** g/m/aa

#### **Progetto**

Specifica il nome univoco del progetto.

#### **Obbligatorio:** Sì

#### **Attivo**

Specifica se lo sprint è attivo. I rilasci non attivi non vengono visualizzati come opzioni nei filtri di Agile Vision.

#### **Impostazione predefinita:** Attivo

#### **Data di fine**

Specifica la data di fine dello sprint. Le date di inizio e di fine dello sprint devono essere incluse nell'intervallo compreso tra le le date di inizio e di fine del rilascio.

#### **Obbligatorio:** Sì

#### **Formato:** g/m/aa

#### **Rilascio**

Specifica il nome del rilascio a cui è associato l'oggetto.

#### **Obbligatorio:** Sì

#### **Obiettivi**

Specifica i risultati previsti per lo sprint.

**Lunghezza massima:** 3000 caratteri.

#### **Rischi**

Specifica i fattori che potrebbero compromettere la riuscita o i risultati dello sprint.

#### **Lunghezza massima:** 2000 caratteri

3. Fare clic su Salva.

#### <span id="page-32-1"></span>**Visualizzare i dettagli dello sprint**

La pagina Dettagli sprint contiene le informazioni relative allo sprint, inclusi i team assegnati e i commenti di retrospettiva aggiunti alla chiusura dello sprint. Questa pagina viene visualizzata dopo la creazione di un nuovo sprint. È possibile accedere alla pagina Dettagli sprint dalle pagine seguenti:

- Nella sezione Backlog dello sprint della pagina Backlog
- Dalla pagina Dettagli rilascio
- Dalla pagina Sprint

La pagina Dettagli sprint consente di eseguire le seguenti operazioni:

- [Modificare le proprietà dello sprint](#page-30-0) (a pagina [31\)](#page-30-0)
- [Eliminare uno sprint](#page-97-2) (a pagina [98\)](#page-97-2)
- [Modificare le proprietà del team di Scrum](#page-38-0) (a pagina [39\)](#page-38-0)
- [Creare di una User story](#page-45-0) (a pagina [46\)](#page-45-0)
- [Modificare una User Story](#page-48-0) (a pagina [49\)](#page-48-0)
- [Creare un'attività](#page-57-0) (a pagina [58\)](#page-57-0)
- [Gestire lo sprint](#page-79-0) (a pagina [80\)](#page-79-0)

## <span id="page-32-0"></span>**Informazioni sulla pagina Team**

È possibile gestire le risorse del team nella pagina Team. È possibile applicare un filtro alla pagina per visualizzare tutti i team attivi (impostazione predefinita), tutti i team (impostazione predefinita), oppure i team ordinati in base all'ultimo team creato. Ogni team di Scrum nell'elenco presenta un collegamento alla pagina dei dettagli del team di Scrum dove vengono visualizzate le informazioni sul team.

La pagina Team consente di eseguire le seguenti operazioni:

- [Creare un nuovo team di Scrum](#page-33-0) (a pagina [34\)](#page-33-0)
- [Visualizzare informazioni dettagliate su un team di Scrum](#page-38-0) (a pagina [39\)](#page-38-0)
- [Modificare le proprietà](#page-37-0) del team di Scrum (a pagina [38\)](#page-37-0)

#### <span id="page-33-0"></span>**Creare un team di Scrum**

È possibile assegnare un team di Scrum a uno o più sprint, e assegnare uno o più team di Scrum a un progetto.

#### **Per creare un nuovo team di Scrum**

1. Fare clic sul menu Esplorazione, quindi selezionare Team dal menu Gestione risorse.

Viene visualizzata la pagina Team.

2. Fare clic su Nuovo team.

Viene visualizzata la pagina del nuovo team di Scrum

3. Compilare i seguenti campi:

#### **Nome del team di Scrum**

Specifica il nome del team di Scrum.

#### **Obbligatorio:** Sì

#### **Lunghezza massima:** 80 caratteri

#### **Attivo**

Specifica se il team è attivo. I team non attivi non vengono visualizzati come opzioni nei filtri di Agile Vision.

#### **Impostazione predefinita:** Attivo

#### **Velocità prevista**

Definisce il totale di story point previsto che un team di Scrum prevede di completare durante uno sprint. Nel backlog dello sprint, la velocità viene visualizzata come capacità del team.

Questo valore si converte nella velocità predefinita del team per ogni nuovo sprint assegnato. È possibile modificare questo valore mediante la modifica del team dello sprint nella pagina Dettagli sprint.

#### **Scala story point**

Definisce la scala di story point utilizzata dal team. Immettere un elenco di numeri separato da virgole.

**Impostazione predefinita:** successione Fibonacci da 1 a 21

#### **Progetto**

Specifica il nome univoco del progetto.

#### **Obbligatorio:** Sì

#### **Ora/ubicazione riunione del team di Scrum**

Specifica l'ora e l'ubicazione delle riunioni giornaliere del team di Scrum.

#### **Ore per giorno**

Definisce il numero di ore base o standard giornaliere di lavoro attivo dei membri del team. Questo valore viene utilizzato per i calcoli di burndown.

#### **Dominio del team di Scrum**

Specifica il nome del dominio o URL del team.

4. Fare clic su Salva.

Viene visualizzata la pagina Assegnazione sprint.

- 5. Effettuare una delle seguenti operazioni:
	- Per assegnare il team agli sprint, selezionare la casella di controllo accanto agli sprint che desidera assegnare al team, quindi fare clic su Aggiungi team a sprint.
	- Fare clic su Ignora questo passaggio per eseguire l'assegnazione del team agli sprint in un secondo momento. Se si seleziona questa opzione, il team non viene incluso negli sprint elencati. È possibile aggiungere il team allo sprint nella scheda informazioni sullo sprint della pagina Dettagli sprint.

**Nota:** una volta creato il team di Scrum, questo viene aggiunto automaticamente ai nuovi sprint creati per il progetto di assegnazione del team.

Viene visualizzata la pagina dei dettagli del team di Scrum. In questa pagina è possibile modificare le informazioni relative al team ed aggiungere membri al team.

#### **Aggiungere un membro al team di Scrum**

Un utente può partecipare come membro del team solamente se è un utente attivo di Agile Vision. Questo passaggio è fondamentale in quanto garantisce una selezione corretta degli utenti che partecipano al progetto.

**Importante:** Per partecipare al progetto,(creare e modificare User story, attività, ecc.), l'utente deve essere membro di almeno un team di Scrum assegnato a tale progetto.

#### **Per aggiungere un nuovo membro al team di Scrum.**

1. Aprire la pagina dei dettagli del team di Scrum, accedere alla sezione Membri del team di Scrum, quindi fare clic sull'opzione per il nuovo membro del team di Scrum.

Viene visualizzata la pagina Modifica per il membro del team di Scrum.

2. Modificare i seguenti campi:

#### **Nome membro**

Specifica l'utente che si desidera aggiungere al team di Scrum. I nomi utente inclusi nell'elenco corrispondono agli utenti Salesforce.com aggiunti precedentemente come utenti di Agile Vision.

#### **Ruolo**

Specifica il ruolo del membro all'interno del team.

#### **Valori:**

- Membro
- Scrum master:
- Proprietario del prodotto:

#### **Data di inizio**

Specifica la data di inizio della partecipazione del membro al team.
## **Note del membro del team**

Specifica informazioni aggiuntive relative al membro del team.

#### **Lunghezza massima:** 255 caratteri

#### **Team di Scrum**

Specifica il nome del team di Scrum a cui viene aggiunto il membro.

#### **Impostazione predefinita:** team di Scrum corrente

#### **Obbligatorio:** Sì

# **Attivo**

Specifica se il membro del team è attivo all'interno del team.

#### **Impostazione predefinita:** Attivo

## **Allocazione (%)**

Specifica la percentuale di tempo di allocazione del membro al team o progetto. Se non viene specificato alcun valore, il membro del team non viene incluso nei diagrammi di allocazione del team.

#### **Valore predefinito:** 0%

# **Data di fine**

Specifica la data di fine della partecipazione del membro al team.

Non compilare il campo se non esiste una data di fine.

- 3. Effettuare una delle seguenti operazioni:
	- Per aggiungere l'utente al team, fare clic su Salva.

Il membro del team viene aggiunto e viene visualizzata la pagina dei dettagli del team di Scrum.

■ Per aggiungere l'utente al team e selezionare un altro utente da aggiungere al team, fare clic su Salva e nuovo.

Viene visualizzata la pagina Modifica per il membro del team di Scrum.

# <span id="page-37-0"></span>**Modifica delle proprietà del team**

Una volta creato il team di Scrum è possibile modificarne le proprietà.

# **Per modificare le proprietà del team di Scrum**

- 1. Fare clic sul menu Esplorazione, quindi selezionare l'opzione Team dal menu Gestione risorse.
- 2. Fare clic su Modifica per il team di Scrum che si desidera modificare.

Viene visualizzata la pagina Modifica team

3. Compilare i seguenti campi, quindi fare clic su Salva.

#### **Nome del team di Scrum**

Specifica il nome del team di Scrum.

#### **Obbligatorio:** Sì

#### **Lunghezza massima:** 80 caratteri

#### **Attivo**

Specifica se il team è attivo. I team non attivi non vengono visualizzati come opzioni nei filtri di Agile Vision.

#### **Impostazione predefinita:** Attivo

#### **Velocità prevista**

Definisce il totale di story point previsto che un team di Scrum prevede di completare durante uno sprint. Nel backlog dello sprint, la velocità viene visualizzata come capacità del team.

Questo valore si converte nella velocità predefinita del team per ogni nuovo sprint assegnato. È possibile modificare questo valore mediante la modifica del team dello sprint nella pagina Dettagli sprint.

# **Scala story point**

Definisce la scala di story point utilizzata dal team. Immettere un elenco di numeri separato da virgole.

**Impostazione predefinita:** successione Fibonacci da 1 a 21

#### **Progetto**

Specifica il nome univoco del progetto.

#### **Obbligatorio:** Sì

#### **Ora/ubicazione riunione del team di Scrum**

Specifica l'ora e l'ubicazione delle riunioni giornaliere del team di Scrum.

# **Ore per giorno**

Definisce il numero di ore base o standard giornaliere di lavoro attivo dei membri del team. Questo valore viene utilizzato per i calcoli di burndown.

#### **Dominio del team di Scrum**

Specifica il nome del dominio o URL del team.

# **Visualizzazione dettagli del team di Scrum**

La pagina dei dettagli del team di Scrum visualizza le informazioni relative al team, inclusi i membri del team. I membri del team possono dare inizio alla partecipazione al progetto dalla pagina dei dettagli del team di Scrum. Questa pagina consente di effettuare le seguenti operazioni:

- [Modificare le proprietà del team](#page-37-0) (a pagina [38\)](#page-37-0)
- Aggiungere, modificare ed eliminare membri del team di [Scrum](#page-35-0) (a pagina [36\)](#page-35-0)
- [Mappare i colori del muro](#page-83-0) virtuale (a pagina [84\)](#page-83-0)

# **Assegnare un team allo sprint**

Se un team di Scrum non è stato assegnato a nessuno sprint al momento della creazione, oppure se si desidera aggiungere il team ad ulteriori sprint, è possibile eseguire questa operazione nella pagina Dettagli sprint.

**Nota:** questa procedura esegue l'assegnazione a un team di Scrum esistente, ma non ne crea uno nuovo.

#### **Per assegnare un team a uno sprint**

- 1. Fare clic sul menu Navigazione, quindi selezionare Dettagli sprint dal menu Pianificazione.
- 2. Accedere a Informazioni sullo sprint e applicare il filtro per la visualizzazione dello sprint al quale si desidera assegnare il team.
- 3. Nella sezione Team dello sprint, fare clic su Nuovo team dello sprint.

Viene visualizzata la pagina Modifica team dello sprint.

4. Completare i seguenti campi, quindi fare clic su Salva.

## **Team di Scrum**

Nome del team di Scrum team che si desidera assegnare.

#### **Velocità prevista**

Definisce il totale di story point previsto che un team di Scrum prevede di completare durante uno sprint. Nel backlog dello sprint, la velocità viene visualizzata come capacità del team.

La velocità prevista non modifica i valori generali del team. È possibile accettare il valore specificato nella pagina delle proprietà del team di Scrum oppure sostituirlo per lo sprint immettendo un nuovo valore. Il nuovo valore si converte nel valore di velocità predefinito del team per ogni nuovo sprint assegnato al team.

#### **Backlog dello sprint**

Specifica il nome dello sprint. La descrizione comandi visualizza il nome, le date di inizio e di fine, gli obiettivi e i rischi dello sprint.

# **Ore per giorno**

Definisce il numero di ore base o standard giornaliere di lavoro attivo dei membri del team. Questo valore viene utilizzato per i calcoli di burndown.

Questo valore non modifica i valori generali del team. È possibile accettare il valore del campo Ore per giorno specificato nella pagina delle proprietà del team di Scrum oppure sostituirlo per lo sprint immettendo un nuovo valore.

# **Rimozione di un membro del team di Scrum**

Un utente di Agile Vision membro dello stesso progetto può rimuovere un membro del team di Scrumdalla pagina dei dettagli del team di Scrum. Dopo aver rimosso un membro del team, vengono apportate le seguenti modifiche:

- Il membro del team non viene visualizzato negli elenchi filtrati per il team di Scrum dal quale è stato rimosso.
- Nei diagrammi di burndown basati sull'assegnatario, i riferimenti e il calcolo effettivo di burndown vengono adeguati per riflettere l'eliminazione del membro dal team. I calcoli di burndown non vengono modificati.
- Le assegnazioni di User story o attività dell'utente vengono annullate. Ciò non si applica alle User story o attività con stato Chiuso.
- I membri del team non possono modificare né gestire le User story o attività assegnate al team di Scrum dal quale sono stati rimossi.

# **Informazioni sulla pagina Temi**

Nello sviluppo Agile, è possibile utilizzare i temi per raggruppare User story correlate. La pagina Temi consente di visualizzare un elenco di tutti i temi creati e le relative descrizioni.

La pagina Temi consente di eseguire le seguenti attività:

- [Creare nuovo temi](#page-41-0) (a pagina [42\)](#page-41-0)
- [Visualizzare i dettagli del tema](#page-43-0) (a pagina [44\)](#page-43-0)
- [Modificare le proprietà del tema](#page-42-0) (a pagina [43\)](#page-42-0)

# <span id="page-41-0"></span>**Creazione di un tema**

I temi sono elementi facoltativi per i progetti e possono essere creati da qualsiasi membro del team assegnato al progetto. I temi vengono utilizzati per raggruppare User story similari.

# **Per creare un tema**

1. Fare clic sul menu Amministrazione, quindi selezionare Temi dal menu Amministrazione applicazione.

Viene visualizzata la pagina Temi.

2. Fare clic su Nuovo tema.

Viene visualizzata la pagina Modifica tema.

3. Compilare i seguenti campi:

## **Nome tema**

Definisce il nome del nuovo tema

## **Obbligatorio:** Sì

**Lunghezza massima:** 80 caratteri

# **Progetto**

Specifica il nome del progetto al quale appartiene il tema. L'utente può selezionare solamente i progetti ai quali è assegnato come membro del team.

#### **Obbligatorio:** Sì

#### **Descrizione**

Specifica informazioni relative al tema.

#### **Lunghezza massima:** 500 caratteri

- 4. Effettuare una delle seguenti operazioni:
	- Per creare il tema, fare clic su Salva.

Viene visualizzata la pagina dei dettagli del tema. Questa pagina consente di modificare le impostazioni generali del tema ed associare le User story al tema.

■ Per creare il tema e creare temi aggiuntivi, fare clic su Salva e nuovo.

Il tema viene creato e i campi della pagina Modifica tema vengono cancellati.

# <span id="page-42-0"></span>**Modifica delle proprietà di un tema**

#### **Per modificare le proprietà del tema**

- 1. Fare clic sul menu Amministrazione, quindi selezionare Temi dal menu Amministrazione applicazione.
- 2. Fare clic su Modifica per il tema che si desidera modificare.
- 3. Compilare i seguenti campi, quindi fare clic su Salva.

#### **Nome tema**

Definisce il nome del nuovo tema

#### **Obbligatorio:** Sì

**Lunghezza massima:** 80 caratteri

# **Progetto**

Specifica il nome del progetto al quale appartiene il tema.

**Obbligatorio:** Sì

# **Descrizione**

Specifica informazioni relative al tema.

**Lunghezza massima:** 500 caratteri

# <span id="page-43-0"></span>**Visualizzazione dettagli del tema**

La pagina Dettagli tema visualizza tutte le informazioni relative al tema, quali le proprietà generali, le relative User story e la cronologia delle azioni eseguite.

È possibile eseguire le seguenti attività dalla pagina Dettagli tema:

- [Modificare le proprietà del tema](#page-42-0) (a pagina [43\)](#page-42-0)
- Eliminare il tema
- [Creare una nuova User story per il tema](#page-45-0) (a pagina [46\)](#page-45-0)
- Visualizzare i dettagli della User story assegnata al tema

# **Generazione del backlog del prodotto**

È possibile visualizzare e classificare il backlog del prodotto e pianificare gli sprint nella pagina Backlog. È inoltre possibile accedere allo sprint, alla User story, e alle pagine dell'attività.

La pagina Backlog visualizza il backlog del prodotto sotto forma di un elenco ordinato delle User story correnti e future per un progetto. Per ogni User story è possibile visualizzare l'ID della story, il titolo, la priorità, lo sprint assegnato (se assegnato), il rilascio, il tema e il membro del team assegnato. È possibile espandere la User story per visualizzare le attività associate. Uno strumento di impaginazione presente nella parte superiore dell'area di lavoro consente di esplorare più pagine (quando il progetto contiene numerose User story) e di impostare il numero di User story da visualizzare in una pagina.

È possibile visualizzare il riquadro del backlog del prodotto sul lato destro dell'area di lavoro facendo clic su << (collegamento per la visualizzazione dello sprint). Il backlog dello sprint consente agli utenti di pianificare visivamente gli sprint.

Nella pagina Backlog è possibile eseguire le seguenti operazioni:

- [Aggiungere una User story al Backlog del progetto](#page-45-0) (a pagina [46\)](#page-45-0)
- [Modificare le proprietà di una User story](#page-48-0) (a pagina [49\)](#page-48-0)
- [Visualizzare i dettagli di una User story](#page-50-0) (a pagina [51\)](#page-50-0)
- [Creare un'attività](#page-57-0) (a pagina [58\)](#page-57-0)
- [Modificare le proprietà di un'attività](#page-65-0) (a pagina [66\)](#page-65-0)
- [Eseguire una classifica dei Backlog](#page-57-1) (a pagina [58\)](#page-57-1)
- [Assegnare un membro del team alla User story](#page-77-0) (a pagina [78\)](#page-77-0)
- [Pianificare uno sprint](#page-73-0) (a pagina [74\)](#page-73-0)

# <span id="page-45-0"></span>**Creazione di una User story**

Una User story descrive una caratteristica o funzionalità che il team si impegna a realizzare.

**Nota:** una volta creata la User story, il campo Prefisso progetto viene visualizzato in modalità di sola lettura. Non è possibile associare la User story a un altro progetto.

#### **Per creare una User story nella pagina Backlog**

- 1. Fare clic sul menu Esplorazione, quindi selezionare Backlog dal menu Pianificazione.
- 2. Viene visualizzato il backlog del progetto per il quale si desidera creare la story.
- 3. Fare clic su Aggiungi User story.

Viene visualizzata la pagina Modifica User story.

4. Completare i seguenti campi in base alle proprie esigenze.

#### **Titolo**

Specifica il nome della User story

#### **Obbligatorio:** Sì

#### **Lunghezza massima:** 255 caratteri

**Esempio:** la maggioranza dei team Agile utilizzano il formato: "come \_\_\_ desidero \_\_\_ in modo tale da \_\_\_. Ad esempio: come utente, desidero visualizzare la pagina iniziale al momento dell'accesso in modo tale da poter visualizzare le mie attività correnti". Seguire le convenzioni dell'organizzazione.

#### **Stato**

Specifica lo stato corrente della User story.

# **Valori**

- Pianificato
- In corso
- Completato
- Chiuso

# **Priorità**

Specifica l'importanza della User story nel progetto.

# **Story Point**

Definisce il numero di punti previsti per il completamento della User story. I valori dei punti devono essere espressi come numeri interi. I valori decimali non sono consentiti.

#### **Assegnatario**

Specifica il membro del team proprietario della User story.

**Nota:** è possibile assegnare la User story a un utente Agile Vision non membro del team di Scrum proprietario della User story.

**Esempio:** un membro appartenente a un altro team viene consultato per eseguire la revisione del codice.

# **Descrizione**

Definisce lo scopo della User story e fornisce informazioni aggiuntive.

5. Nella sezione relativa ai dettagli del progetto, compilare i seguenti campi in base alle proprie esigenze:

# **Progetto**

Specifica il nome univoco del progetto.

#### **Rilascio**

Specifica il rilascio da associare alla User story.

# **Sprint**

Specifica lo sprint per il completamento della User story.

# **Tema**

Specifica il tema a cui appartiene la User story.

#### **Team**

Specifica il team di Scrum assegnato per il completamento della User story. L'elenco dei team disponibili è limitato ai team assegnati allo sprint.

#### **Impostazione predefinita:** Nessuno

- 6. Effettuare una delle seguenti operazioni:
	- Per creare la User story, fare clic su Salva.

Viene visualizzata la pagina Dettagli User story. Questa pagina consente di visualizzare e gestire le informazioni relative alla story e creare attività (come elementi secondari).

■ Per creare la User story e creare User story aggiuntive, fare clic su Salva e nuovo.

La User story viene creata e i campi della pagina Modifica User story vengono cancellati.

# **Per creare una User story dalla pagina Dettagli sprint**

- 1. Aprire la pagina Dettagli sprint, quindi applicare il filtro per visualizzare i dettagli dello sprint per il quale si desidera creare la User story.
- 2. Fare clic su Nuova User story.

Viene visualizzata la pagina Modifica User story.

Per creare la User story, eseguire i passaggi dal 4 al 6 della procedura presentata della pagina Backlog.

#### **Per creare una User story sulla pagina iniziale**

1. Nella pagina iniziale, fare clic su Crea nuova User story

Viene visualizzata la pagina Modifica User story.

2. Per creare la User story, eseguire i passaggi dal 4 al 6 della procedura presentata della pagina Backlog.

#### **Per creare una User story assegnata a un tema**

1. Aprire la pagina Dettagli tema, quindi fare clic su Nuova User Story.

Viene visualizzata la pagina Modifica User story.

2. Per creare la User story, eseguire i passaggi dal 4 al 6 della procedura presentata della pagina Backlog.

# <span id="page-48-0"></span>**Modifica delle proprietà di una User story**

È possibile modificare tutte le proprietà di una User story ad eccezione del progetto.

# **Per modificare le proprietà di una User story**

- 1. Accedere alla pagina Modifica User story utilizzando una delle procedure riportate di seguito:
	- Nella pagina Backlog, fare clic su Modifica accanto alla story che si desidera modificare.
	- In User story e diagrammi nella pagina Dettagli sprint, fare clic su Modifica accanto alla story che si desidera modificare.
	- Nella pagina Dettagli User story, fare clic su Modifica.
- 2. Modificare i seguenti campi:

#### **Titolo**

Specifica il nome della User story

#### **Obbligatorio:** Sì

#### **Lunghezza massima:** 255 caratteri

**Esempio:** la maggioranza dei team Agile utilizzano il formato: "come \_\_\_ desidero \_\_\_ in modo tale da \_\_\_. Ad esempio: come utente, desidero visualizzare la pagina iniziale al momento dell'accesso in modo tale da poter visualizzare le mie attività correnti". Seguire le convenzioni dell'organizzazione.

# **Stato**

Specifica lo stato della User story corrente.

# **Valori**

- Pianificato
- In corso
- Completato
- Chiuso

# **Priorità**

Specifica l'importanza della User story nel progetto.

# **Story Point**

Definisce il numero di punti previsti per il completamento della User story.

# **Assegnatario**

Specifica il membro del team proprietario della User story.

**Nota:** è possibile assegnare la User story a un utente Agile Vision non membro del team di Scrum proprietario della User story.

**Esempio:**un membro appartenente a un altro team può eseguire la verifica del codice.

# **Descrizione**

Definisce lo scopo della User story e fornisce informazioni aggiuntive.

#### **Progetto**

Specifica il nome del progetto di appartenenza della User story. Non è possibile modificare questo campo.

#### **Rilascio**

Specifica il nome del rilascio a cui è associato l'oggetto.

# **Sprint**

Specifica lo sprint per il completamento della User story.

### **Tema**

Specifica il tema a cui appartiene la User story.

#### **Team**

Specifica il team di Scrum assegnato per il completamento della User story.

3. Fare clic su Salva.

Viene visualizzata la pagina Dettagli User story. Questa pagina consente di visualizzare e gestire le informazioni relative alla User story.

# <span id="page-50-0"></span>**Visualizzazione dei dettagli di una User story**

Oltre a visualizzare le informazioni generali della User story, la pagina Dettagli User Story consente all'utente di visualizzare e gestire le informazioni relative alla User story. La pagina Dettagli User story consente di eseguire le seguenti attività:

- [Modificare le proprietà di una User story](#page-48-0) (a pagina [49\)](#page-48-0)
- [Aggiungere allegati](#page-54-0) (a pagina [55\)](#page-54-0)
- [Definire i criteri di accettazione](#page-51-0) (a pagina [52\)](#page-51-0)
- [Creare una dipendenza per un'altra User story](#page-52-0) (a pagina [53\)](#page-52-0)
- [Aggiungere commenti](#page-55-0) (a pagina [56\)](#page-55-0)

# <span id="page-51-0"></span>**Definizione dei criteri di accettazione**

La pagina Dettagli User Story consente di definire i criteri di accettazione da utilizzare per determinare se la User story è stata completata. I criteri di accettazione definiscono i requisiti della User story considerati come accettabili per gli stakeholder e il cliente.

# **Per definire i criteri di accettazione**

- 1. Visualizzare la pagina Dettagli User story della User story per la quale si desidera creare i criteri di accettazione.
- 2. Nella sezione Criteri di accettazione, fare clic sull'opzione per creare un nuovo criterio di accettazione.

Viene visualizzata la pagina Criteri di accettazione.

3. Compilare i seguenti campi:

# **Titolo**

Specifica un nome univoco per il criterio di accettazione.

# **Lunghezza massima:** 80 caratteri

# **Stato**

Specifica lo stato del criterio.

#### **Valori:**

- Nuovo (predefinito)
- Superato
- Non riuscito
- Posticipata

#### **Descrizione**

Definisce il criterio di accettazione.

## **Lunghezza massima:** 2000 caratteri

- 4. Effettuare una delle seguenti operazioni:
	- Fare clic su Salva per salvare i criteri e tornare alla pagina Dettagli User story.
	- Fare clic su Salva e crea nuovo per salvare i criteri e crearne dei nuovi.

#### <span id="page-52-0"></span>**Creazione di una dipendenza User story**

In alcuni casi, una User story richiede come risultato finale una funzionalità di una User story differente prima della sua implementazione. Ad esempio, una User story che consente agli utenti di accedere alle informazioni della Guida in linea dipende dal completamento della User story per la creazione del pulsante corrispondente (?) nell'interfaccia utente. Per riportare tali requisiti, è possibile creare dipendenze nei dettagli della User story. La dipendenza deve corrispondere a una User story appartenente allo stesso progetto.

Quando viene creata una dipendenza per una User story, vengono aggiornati i dettagli della User story sulla quale si basa la dipendenza e la sezione Dipendenze della User story. I membri del team possono visualizzare i dettagli della dipendenza, la data di consegna della funzionalità, il team, l'assegnatario e lo stato corrente della User story. Fare clic sul titolo della User story dipendente per aprire la pagina Dettagli User story della User story dipendente.

#### **Per creare una dipendenza in una User story**

1. Nella pagina Dettagli User story, fare clic sul'opzione per la creazione di una nuova dipendenza User story.

Viene visualizzata la pagina Modifica dipendenza story.

2. Compilare i seguenti campi:

#### **Risultato finale**

Definisce la caratteristica o funzionalità necessaria per la User story corrente.

#### **Obbligatorio:** Sì

**Lunghezza massima:** 255 caratteri

# **User story per il risultato finale**

Specifica il titolo della User story dalla quale dipende questa User story. Immettere alcuni caratteri del titolo della User story per visualizzare un elenco di suggerimenti.

#### **Descrizione**

Specifica il motivo della dipendenza e altre informazioni utili sulla dipendenza.

# **Data scadenza**

Specifica la data di consegna della funzionalità o caratteristica dipendente. Se la User story dipendente è assegnata a uno sprint, la data di scadenza deve corrispondere al primo giorno dello sprint.

#### **Obbligatorio:** Sì

**Lunghezza massima:** 255 caratteri

#### **User story dipendente**

Specifica il titolo della User story dipendente. Questo campo viene compilato automaticamente con il titolo della User story corrente e non può essere modificato.

# 3. Fare clic su Salva.

I dettagli della story vengono aggiornati per riflettere i dettagli della dipendenza.

# <span id="page-54-0"></span>**Aggiunta di note o allegati a una User story**

È possibile allegare a una User story documenti rilevanti, quali la pianificazione dei documenti oppure note e diagrammi, affinché i membri del team possano consultarli.

#### **Per allegare un documento a una User story**

1. Nella pagina Backlog, fare clic sul titolo della User story che si desidera utilizzare.

Viene visualizzata la pagina Dettagli User story.

2. Nella sezione delle note e gli allegati, fare clic sull'opzione per allegare il file.

Viene visualizzata la pagina per allegare i file.

3. Sfogliare e selezionare il percorso o URL del file, quindi fare clic sull'opzione per allegare il file.

Una volta caricato il file, viene visualizzato un messaggio.

4. Fare clic su Completato.

# **Per aggiungere una nota a una User story**

1. Nella pagina Backlog, fare clic sul titolo della User story che si desidera utilizzare.

Viene visualizzata la pagina Dettagli User story.

2. Nella sezione delle note e gli allegati, fare clic su Nuova nota.

Viene visualizzata la pagina di modifica della nota.

- 3. inserire l'oggetto della nota nel campo Titolo.
- 4. immettere il testo della nota nel campo Testo.
- 5. Fare clic su Salva.

# <span id="page-55-0"></span>**Aggiunta di commenti a una User story**

Gli utenti membri del team di progetto possono aggiungere commenti a una User story.Tali commenti possono essere visualizzati dai membri del team.

# **Per aggiungere un commento a una User story**

1. Nella pagina Backlog, fare clic sul titolo della User story che si desidera utilizzare.

Viene visualizzata la pagina Dettagli User story.

2. Nella sezione Commenti, fare clic su Nuovo commento.

Viene visualizzata la pagina Modifica commento User story.

3. Verificare o completare i seguenti campi:

#### **ID story**

Visualizza l'ID univoco della User story.

# **Titolo**

Visualizza il titolo della User story.

# **Commento**

Definisce il commento della User story.

4. Fare clic su Salva.

Viene visualizzata la pagina dei dettagli del commento User story contenente i dettagli del commento aggiunto dall'utente.

#### **Visualizzazione dei dettagli del commento di una User story**

La pagina Dettagli commento User story visualizza i dettagli del commento della User story, quali:

- Il commento e la User story associata.
- La data e l'ora in cui è stato aggiunto il commento.
- Il membro del team che ha creato il commento e l'autore dell'ultima modifica.

Se l'utente è l'autore del commento oppure dispone dei diritti di amministratore può modificare o eliminare il commento dalla pagina. Facendo clic sui campi Commentato da, Creato da e Last Modified By (Autore ultima modifica) viene attivato un collegamento che consente all'utente di accedere alle pagine dei dettagli.

# **Eliminazione di una User Story**

Per eliminare una User story è necessario che l'utente sia membro del progetto di appartenenza della User story. È possibile eliminare la User story dalla pagina Dettagli User story. Con l'eliminazione della User story vengono eliminati anche i seguenti dettagli della User story:

- Dipendenze richieste dalla User story
- Criteri di accettazione
- Attività della User story.

L'eliminazione di una User story comporta le seguenti modifiche dei diagrammi di burndown:

- Le ore riportate per le attività appartenenti alla User story rimossa vengono eliminate.
- I riferimenti del diagramma di burndown vengono adeguati in base alle ore o punti rimossi. L'adeguamento diviene effettivo a partire dal giorno dell'eliminazione della User story*.*
- La riga di burndown effettivo visualizza le ore o punti della User story eliminata e delle relative attività come eliminate.

# <span id="page-57-1"></span>**Classificazione del backlog del prodotto**

La pagina Backlog predefinita visualizza l'intero backlog dello sprint di un progetto. Le User story vengono visualizzate per titolo, nome, rilascio, sprint e assegnatario. L'elenco di backlog viene classificato in base alla priorità, da maggiore a minore.

#### **Classificazione del backlog del prodotto**

- 1. Selezionare una User story (in qualsiasi punto della riga) con il mouse. La riga selezionata viene evidenziata con un colore diverso e viene visualizzato un messaggio che conferma la selezione della riga.s the image still applicable. a message does not appear anymore
- 2. Trascinare e rilasciare la riga nella posizione appropriata all'interno della classificazione.

La nuova classificazione viene salvata automaticamente.

# <span id="page-57-0"></span>**Creare un'attività come elemento secondario di una User story.**

In genere, la User story viene suddivisa in due o più attività. Le attività corrispondono a elementi di lavoro eseguiti da uno o più membri del team nel corso di uno sprint.

Le attività vengono visualizzate nella pagina Backlog e in User story e diagrammi nella pagina Dettagli sprint sotto la User story padre. Le attività vengono visualizzate anche sotto forma di note sul muro virtuale nella pagina Dettagli sprint. Fare clic sul titolo di un'attività per visualizzarne i dettagli.

Quando si modifica lo stato di un'attività in Completato o Chiuso dall'attività popup, dai dettagli dell'attività o dal muro virtuale, il valore delle ore restanti dell'attività diventa zero.

# **Per creare un'attività nella pagina Backlog**

- 1. Nella sezione del backlog del prodotto nella pagina Backlog, espandere la User story per la quale si desidera creare un'attività.
- 2. Fare clic su Nuova attività.

Viene visualizzata la finestra popup Crea/Modifica attività.

3. Compilare i campi indicati di seguito, quindi fare clic su Salva.

# **Titolo attività**

Definisce il nome dell'attività.

**Obbligatorio:** Sì

#### **Stato**

Specifica lo stato corrente dell'attività.

# **Valori:**

- Pianificato
- In corso
- Completato
- Chiuso

**Valore predefinito:** Pianificato.

## **Assegnatario**

Specifica il membro del team responsabile del completamento dell'attività.

**Impostazione predefinita:** l'assegnatario della User story, se specificato.

#### **Team**

Definisce il team assegnato all'attività.

**Impostazione predefinita:** il team assegnato alla User story, se specificato.

# **Ore previste**

Definisce il numero di ore previste per il completamento dell'attività. Questo valore include le ore già registrate.

# **Tipo**

Definisce il tipo di attività.

# **Valori:**

- Implementazione
- QA
- Doc
- Progettazione
- Altro

#### **Impostazione predefinita:** Nessuno

#### **Per creare una nuova attività in User story e diagrammi**

- 1. Visualizzare i dettagli dello sprint al quale appartiene la User story, quindi accedere a User story e diagrammi.
- 2. Espandere la User story per la quale si desidera creare l'attività, quindi fare clic su Nuova attività.

Viene visualizzata la finestra popup Nuova attività.

3. Eseguire il passaggio 3 della procedura presentata nella pagina Backlog.

# **Per creare un'attività dalla pagina Dettagli User story**

1. Aprire la pagina Dettagli User story, quindi fare clic su Nuova attività.

Viene visualizzata la pagina Modifica attività

2. Compilare i seguenti campi:

#### **Titolo**

Definisce il nome dell'attività.

# **Obbligatorio:** Sì

# **Stato**

Specifica lo stato corrente dell'attività.

# **Valori:**

- Pianificato
- In corso
- Completato
- Chiuso

#### **Valore predefinito:** Pianificato.

#### **Descrizione**

Definisce lo scopo dell'attività e fornisce informazioni aggiuntive.

## **Assegnatario**

Specifica il membro del team responsabile del completamento dell'attività.

**Impostazione predefinita:** l'assegnatario della User story, se specificato.

# **Tipo**

Definisce il tipo di attività.

#### **Valori:**

- Implementazione
- QA
- Doc
- Progettazione
- Altro

## **Impostazione predefinita:** Nessuno

#### **Ore previste**

Definisce il numero di ore previste per il completamento dell'attività. Include anche le ore già registrate per l'attività.

# **Ore lavorate**

Visualizza le ore registrate per l'attività.

#### **Team**

Specifica il team di Scrum assegnato per il completamento dell'attività.

**impostazione predefinita:** il team di Scrum assegnato alla User story, se specificato.

- 3. Effettuare una delle seguenti operazioni:
	- Per creare l'attività, fare clic su Salva.

Viene visualizzata la pagina dei dettagli dell'attività. Questa pagina consente di modificare le proprietà dell'attività oppure di eliminare l'attività.

■ Per creare l'attività e creare attività aggiuntive, fare clic su Salva e nuovo.

L'attività viene creata e i campi della pagina Modifica attività vengono cancellati.

# **Per creare un'attività sul muro virtuale**

- 1. Fare clic sul menu Navigazione, quindi selezionare Dettagli sprint dal menu Pianificazione.
- 2. Visualizzare i dettagli dello sprint di appartenenza della User story, quindi accedere al muro virtuale.
- 3. Fare clic su Nuova attività per la User story alla quale si desidera aggiungere un'attività.

Viene aggiunta un nuovo bloc-notes dell'attività alla User story.

4. Fare clic sul nome del bloc-notes dell'attività.

Viene visualizzata la pagina dei dettagli dell'attività.

5. Fare clic su Modifica e completare i seguenti campi:

# **Titolo**

Definisce il nome dell'attività.

**Obbligatorio:** Sì

# **Stato**

Specifica lo stato corrente dell'attività.

# **Valori:**

- Pianificato
- In corso
- Completato
- Chiuso

#### **Valore predefinito:** Pianificato.

#### **Descrizione**

Definisce lo scopo dell'attività e fornisce informazioni aggiuntive.

#### **Assegnatario**

Specifica il membro del team responsabile del completamento dell'attività.

# **Tipo**

Definisce il tipo di attività.

## **Valori:**

- Implementazione
- QA
- Doc
- Progettazione
- Altro

# **Ore previste**

Definisce il numero di ore previste per il completamento dell'attività. Questo valore include le ore già registrate.

#### **Ore lavorate**

Visualizza il numero di ore già registrate per l'attività.

# **Team**

Definisce il tipo di attività.

# **Valori:**

- Implementazione
- QA
- Doc
- Progettazione
- Altro

# **Per creare un'attività sul muro virtuale**

Questa procedura consente di aggiungere rapidamente un'attività senza uscire dal muro virtuale.

- 1. Fare clic sul menu Navigazione, quindi selezionare Dettagli sprint dal menu Pianificazione.
- 2. Visualizzare i dettagli dello sprint di appartenenza della User story, quindi accedere al muro virtuale.
- 3. Fare clic su Nuova attività per la User story alla quale si desidera aggiungere l'attività.

Viene aggiunta un nuovo bloc-notes dell'attività alla User story.

4. Fare doppio clic sul bloc-notes dell'attività, al di sotto del nome.

È ora possibile modificare i campi della nota di attività.

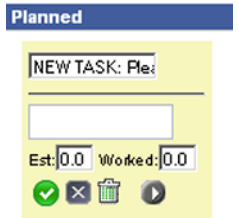

*Figure 1: Rappresentazione grafica di un bloc-notes dell'attività con campi modificabili*

- 5. Compilare i campi nel seguente modo:
	- a. Cancellare il contenuto del campo superiore ed immettere un titolo per l'attività.
	- b. Immettere, nel secondo campo, il nome del membro del team assegnatario dell'attività.
	- c. Immettere il numero di ore previste per il completamento dell'attività.
	- d. Se l'attività è già stata avviata, immettere il numero di ore lavorate. È possibile eseguire questa operazione solo se l'utente è membro del team di progetto. Le ore lavorate vengono aggiunte al registro di lavoro attività con i dettagli relativi alla data di lavoro e al nome utente.
	- e. Se l'attività è già stata avviata, fare clic sulla freccia destra per modificare lo stato dell'attività da Pianificato a In corso.
- 6. Fare clic sul pulsante di controllo per salvare le impostazioni.

# **User Story integrate con CA Clarity**

La seguente procedura descrive la modalità di gestione di User story e attività integrate con CA Clarity:

- Per assegnare User story a un rilascio, verificare che siano state registrate ore nelle attività per la User story. Se sono state registrate ore per l'attività, eseguire le seguenti operazioni:
	- Verificare che gli utenti che hanno registrato le ore siano risorse appartenenti al progetto CA Clarity associate al rilascio.
	- Se gli utenti non appartengono al team di progetto di CA Clarity, aggiungere gli utenti al progetto ed eseguire il processo di sincronizzazione del progetto Agile Vision.
- Per assegnare gli utenti a User story ed attività, verificare che gli utenti siano risorse del team di progetto CA Clarity associato.
- Per rimuovere gli assegnatari da un'attività, verificare che non siano presenti registri di lavoro nell'attività.

Per ulteriori informazioni, consultare la *Guida all'integrazione* di Agile Vision.

# <span id="page-65-0"></span>**Modifica delle proprietà delle attività**

# **Per modificare le proprietà dell'attività nella pagina Backlog**

- 1. Nella pagina Backlog, espandere la User story padre, quindi fare clic su Modifica per l'attività che si desidera modificare.
- 2. Compilare i seguenti campi:

# **Titolo**

Definisce il nome dell'attività.

**Obbligatorio:** Sì

# **Stato**

Specifica lo stato corrente dell'attività.

# **Valori:**

- Pianificato
- In corso
- Completato
- Chiuso

#### **Valore predefinito:** Pianificato.

## **Assegnatario**

Specifica il membro del team assegnato all'attività.

# **Team**

Specifica il team di Scrum assegnato per il completamento dell'attività.

# **Ore previste**

Definisce il numero di ore previste per il completamento dell' attività, incluse le ore già registrate per l'attività.

## **Tipo**

Definisce il tipo di attività.

# **Valori:**

- Implementazione
- QA
- Doc
- Progettazione
- Altro

# **Impostazione predefinita:** Nessuno

3. Fare clic su Salva.

Le proprietà dell'attività vengono aggiornate e viene visualizzata la pagina Backlog.

# **Per modificare le proprietà dell'attività da User story e diagrammi**

- 1. In User story e diagrammi sulla pagina Dettagli sprint, espandere la User story padre e fare clic su Modifica per l'attività che si desidera modificare.
- 2. Compilare i campi indicati di seguito, quindi fare clic su Salva.

# **Titolo attività**

Definisce il nome dell'attività.

#### **Obbligatorio:** Sì

# **Stato**

Specifica lo stato corrente dell'attività.

#### **Valori:**

- Pianificato
- In corso
- Completato
- Chiuso

**Valore predefinito:** Pianificato.

#### **Assegnatario**

Specifica il membro del team responsabile del completamento dell'attività.

#### **Team**

Specifica il team di Scrum assegnato per il completamento dell'attività.

# **Ore previste**

Definisce il numero di ore previste per il completamento dell'attività. Include anche le ore già registrate per l'attività.

# **Per modificare le proprietà dell'attività dalla pagina Dettagli User story**

1. Aprire la pagina Dettagli User story, quindi fare clic su Modifica accanto all'attività che si desidera modificare.

Viene visualizzata la pagina Modifica attività

2. Modificare i seguenti campi:

# **Titolo**

Definisce il nome dell'attività.

## **Obbligatorio:** Sì

#### **Stato**

Specifica lo stato corrente dell'attività.

# **Valori:**

- Pianificato
- In corso
- Completato
- Chiuso

#### **Valore predefinito:** Pianificato.

#### **Descrizione**

Definisce lo scopo dell'attività e fornisce informazioni aggiuntive.

# **Assegnatario**

Specifica il membro del team responsabile del completamento dell'attività.

**Impostazione predefinita:** l'assegnatario della User story, se specificato.

# **Tipo**

Definisce il tipo di attività.

# **Valori:**

- Implementazione
- QA
- Doc
- Progettazione
- Altro

# **Ore previste**

Definisce il numero di ore previste per il completamento dell'attività. Include anche le ore già registrate per l'attività.

# **Ore lavorate**

Visualizza il numero di ore già registrate per l'attività.

## **Team**

Specifica il team di Scrum assegnato per il completamento dell'attività.

**impostazione predefinita:** il team di Scrum assegnato alla User story, se specificato.

3. Fare clic su Salva.

# **Creazione dei registri di lavoro dell'attività**

Utilizzare la sezione Registro di lavoro attività della pagina Dettagli attività per registrare le ore giornaliere lavorate dell'attività. È possibile registrare le ore lavorate di un'attività più volte al giorno. Tutte le ore registrate vengono aggregate e riportate in un'unica voce dell'attività per gli utenti. Viene quindi generato automaticamente un ID per tale voce.

Tutte le ore lavorate di un'attività e registrate sul muro virtuale vengono unite in una voce esistente (se presente) nel registro di lavoro dell'attività. Non vengono create nuove voci per le ore registrate più volte nel corso dello stesso giorno.

Il registro di lavoro è disponibile solo per i membri del team di progetto e gli amministratori.

In base al numero totale di ore giornaliere registrate nei registri di lavoro dell'attività, vengono aggiornati i seguenti elementi:

- Ore restanti per l'attività.
- Ore restanti per lo sprint corrente e applicabili per la modifica delle date al diagramma di burndown.
- Schede attività CA Clarity se il rilascio Agile Vision è collegato a un progetto CA Clarity.

## **Per creare un registro di lavoro dell'attività**

1. Nella pagina Dettagli attività, fare clic sull'opzione per la creazione di un nuovo registro di lavoro dell'attività.

Viene visualizzata la pagina Modifica registro di lavoro.

2. Compilare i seguenti campi:

#### **Data di lavoro**

Definisce la data per la quale viene creato il registro di lavoro dell'attività. Le date disponibili si basano sulle date dello sprint della User story padre. Se la User story non viene assegnata a uno sprint, selezionare una data delle ultime due settimane, in quanto solitamente i team di scrum includono sprint di due settimane.

#### **Assegnatario**

Definisce l'assegnatario associato all'attività.

#### **Ore lavorate**

Definisce il numero di ore registrate per il registro di lavoro dell'attività. Il valore delle ore restanti per l'attività viene calcolato in base al valore delle ore lavorate.

# **Attività**

Visualizza l'attività associata al registro di lavoro dell'attività.

3. Fare clic su Salva.

Viene visualizzata la pagina dei dettagli del registro di lavoro dell'attività.

# **Modifica o eliminazione di registri di lavoro dell'attività**

È possibile modificare o eliminare un registro di lavoro dell'attività nel caso in cui si verifichino le seguenti informazioni:

- L'utente è un amministratore o il proprietario del registro di lavoro.
- La User story è assegnata a uno sprint e la data di lavoro è inclusa nell'intervallo di date del rilascio.

# **Visualizzazione dettagli del registro di lavoro dell'attività**

La pagina dei dettagli del registro di lavoro dell'attività consente di visualizzare le informazioni relative al registro di lavoro di un'attività, quali:

- Ore lavorate dell'attività
- Dettagli assegnatario del registro di lavoro dell'attività
- Data del registro di lavoro dell'attività
- Il membro del team che ha creato e modificato il registro di lavoro più recentemente.
Oltre a visualizzare i dettagli del registro di lavoro dell'attività, è possibile eseguire le seguenti operazioni:

- [Modificare il registro di lavoro dell'attività](#page-71-0) (a pagina [72\)](#page-71-0)
- [Eliminare il registro di](#page-71-0) lavoro dell'attività (a pagina [72\)](#page-71-0)

È possibile fare clic sui collegamenti Creato da e Ultima modifica per accedere alle pagine dei dettagli.

## **Registri di lavoro delle attività integrate con CA Clarity**

La seguente procedura descrive la modalità di gestione dei registri di lavoro delle attività integrate con CA Clarity:

- Per registrare le ore per l'attività dai dettagli dell'attività o dal muro virtuale, l'utente deve essere membro del progetto a cui appartiene l'attività.
- Per registrare le ore per le attività dai dettagli dell'attività di altri utenti, verificare quanto segue:
	- L'utente dispone dei diritti di amministratore.
	- L'utente per il quale si sta effettuando la registrazione delle ore è una risorsa del team di progetto CA Clarity.
- Per eliminare il registro di lavoro da un'attività, effettuare le seguenti operazioni:
	- Se la scheda attività associata in CA Clarity è aperta, eliminare il registro di lavoro in Agile Vision. Il processo Sincronizzazione scheda attività aggiorna automaticamente la scheda attività di CA Clarity.
	- Se la scheda attività associata in CA Clarity è già stata inoltrata, eliminare il registro di lavoro in Agile Vision ed eseguire l'adeguamento della scheda attività in CA Clarity.

Per ulteriori informazioni, consultare il *Manuale di introduzione a CA Clarity per l'utente*.

■ Per consentire alle risorse di registrare ore per le attività integrate in Agile Vision, aggiungere tali risorse come membri del team nel progetto CA Clarity.

#### **Registri di lavoro orfani**

Se una risorsa viene eliminata da un progetto in CA Clarity prima della contabilizzazione dei registri di lavoro di tale risorsa, i registri di lavoro diventano orfani, in quanto la risorsa di contabilizzazione corrispondente non esiste più.

In questo caso, viene richiesto al manager di progetto di eseguire una delle seguenti azioni:

- Eliminare il registro di lavoro in Agile Vision.
- Aggiungere nuovamente la risorsa al team di progetto per poter eseguire la registrazione delle ore.

# **Informazioni sulla pianificazione dello sprint**

Il team utilizza la sezione Backlog dello sprint della pagina Backlog per la pianificazione degli sprint successivi. Fare clic sul collegamento Mostra sprint << per aprire il pannello Backlog dello sprint. Fare clic sul collegamento Nascondi sprint >> per chiudere il pannello. È possibile filtrare il backlog dello sprint per rilascio, sprint e team.

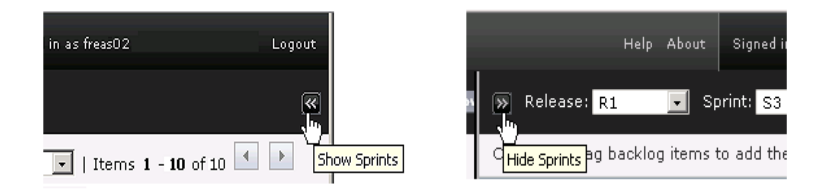

*Figure 2: Apertura e chiusura del panello Backlog dello sprint.*

Le impostazioni del filtro applicate si convertono nella visualizzazione predefinita per gli accessi futuri alla pagina e vengono mantenute fino alla loro modifica. I rilasci disponibili sono quelli associati al progetto corrente del backlog del prodotto.

Il backlog dello sprint è suddiviso in tre sezioni:

- La sezione Story visualizza le User story assegnate a uno sprint. Espandere ciascuna User story per visualizzare le attività necessarie per il completamento. Per impostazione predefinita, il backlog dello sprint elenca le User story per story point in ordine decrescente.
- La sezione Velocità visualizza la velocità del team in un grafico a barre. La Capacità corrisponde al numero massimo di story point che il team può assumere per lo sprint. Viene visualizzato come una barra di colore verde. Il valore della capacità è ottenuto in base al valore Velocità visualizzato nelle proprietà del team di Scrum. La barra Pianificato rappresenta il numero di story point effettivi per il risultato finale dello sprint. La barra viene aggiornata automaticamente quando le User story vengono aggiunte o rimosse dallo sprint. Se gli story point pianificati superano la capacità del team, la barra Pianificato diventa di colore rosso. Il team può utilizzare il diagramma di velocità per visualizzare se il valore della propria capacità sta per essere raggiunto.

**Nota:** il diagramma di velocità viene visualizzato solo se il backlog dello sprint viene filtrato per team.

■ L'allocazione team visualizza le ore di sprint disponibili e il numero di ore attualmente assegnate a ciascun membro del team. Un grafico a barre dell'allocazione delle ore consente di valutare il carico di lavoro di un membro del team.

La barra di allocazione delle ore di colore blu indica che i membri del team sono sottoallocati (al di sotto dell'80% della capacità). Se vengono assegnate ore al membro del team e il valore della capacità raggiunge l'80%, la barra diviene di colore verde indicando la corretta allocazione delle ore. Se l'assegnazione delle ore è superiore alla disponibilità del membro del team, la barra diventa di colore rosso.

Durante la pianificazione del carico di lavoro per gli sprint in programma, il team di Scrum esegue le seguenti operazioni:

- [Visualizzare i dettagli dello sprint](#page-32-0) (a pagina [33\)](#page-32-0)
- [Modificare le proprietà dello sprint](#page-30-0) (a pagina [31\)](#page-30-0)
- Classificare [il backlog del prodotto](#page-57-0) (a pagina [58\)](#page-57-0)
- [Aggiungere User story allo sprint](#page-75-0) (a pagina [76\)](#page-75-0)
- [Creare attività User story](#page-57-1) (a pagina [58\)](#page-57-1)
- Definire e perfeziona i criteri di accettazione per la User [story](#page-51-0) (a pagina [52\)](#page-51-0)
- [Creare dipendenze User story](#page-52-0) (a pagina [53\)](#page-52-0)
- Assegnare i membri del team a User story non ancora [assegnate.](#page-77-0) (a pagina [78\)](#page-77-0)

### <span id="page-75-0"></span>**Trasferimento di una User story dal backlog allo sprint corrente.**

La pagina Backlog facilita la pianificazione dello sprint in quanto consente di trascinare le User story dal backlog del prodotto allo sprint.

#### **Per trasferjre una User story dal backlog del prodotto allo sprint corrente.**

- 1. Nella pagina Backlog, visualizzare il backlog per il progetto che si desidera utilizzare.
- 2. Fare clic sul collegamento a Mostra sprint << per visualizzare il backlog dello sprint. Applicare un filtro per visualizzare il backlog per lo sprint che si desidera utilizzare.
- 3. Selezionare il rilascio, lo sprint e il team per la pianificazione. È necessario selezionare un rilascio e uno sprint. È possibile visualizzare tutti i team appartenenti allo sprint oppure un solo team. Se si seleziona un solo team, è possibile visualizzare il diagramma di velocità per il team. Se si sceglie di visualizzare tutti i team, il diagramma di velocità non viene visualizzato.

4. Fare clic e trascinare una User story dal backlog del progetto al backlog dello sprint.

La User story viene aggiunta al backlog dello sprint, il diagramma di velocità del team viene aggiornato e lo sprint viene aggiornato nel backlog del prodotto e nei dettagli della User story.

**Nota:** se la User story non dispone di story point, questa non viene inclusa nel calcolo della capacità dello sprint.

## <span id="page-76-0"></span>**Rimozione di una User story dallo sprint**

È possibile rimuovere una User story da uno sprint corrente o in programma e rinviarla al backlog del progetto affinché possa essere assegnata a un altro sprint.

#### **Per rimuovere una User story dallo sprint corrente**

1. Fare clic sul menu Esplorazione, quindi selezionare Backlog dal menu Pianificazione.

Viene visualizzata la pagina Backlog.

- 2. Selezionare il progetto che si desidera utilizzare nello strumento Filtro.
- 3. Visualizzare il riquadro Backlog dello sprint, quindi selezionare lo sprint contenente la User story che si desidera rimuovere.
- 4. Fare clic sull'icona Rimuovi accanto alla User story che si desidera rimuovere.

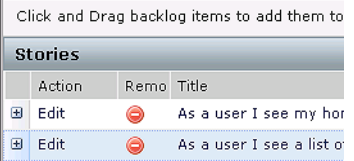

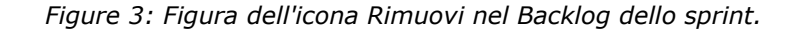

La User story viene rimossa dallo sprint corrente. Tale azione comporta le seguenti modifiche:

- La User story viene eliminata dal backlog dello sprint.
- Le informazioni sullo sprint vengono eliminate dalla User story nel backlog del prodotto.

## <span id="page-77-0"></span>**Assegnazione di un membro del team alla User story**

Uno dei membri del team assegnato alla User story ne diviene il proprietario. I membri del team vengono assegnati alle User story nella pagina Dettagli User story. Dopo aver assegnato la User story a un membro del team, le attività create nella pagina Backlog per tale User story vengono assegnate automaticamente al membro del team, sebbene sia possibile assegnarle ad altri membri del team.

#### **Per assegnare un membro del team a una User story nella pagina Backlog**

- 1. Fare clic sul menu Navigazione quindi selezionare Backlog dal menu Pianificazione.
- 2. Fare clic su Modifica per la User story che si desidera assegnare.

Viene visualizzata la pagina Modifica User story.

- 3. Nel campo Assegnatario, immettere il nome del membro del team proprietario della User story, oppure immettere due o più caratteri del nome o cognome e selezionare il membro dall'elenco con suggerimento automatico.
- 4. Fare clic su Salva.

#### **Per assegnare un membro del team a una User story nella pagina Dettagli sprint**

- 1. Fare clic sul menu Navigazione, quindi selezionare Dettagli sprint dal menu Pianificazione.
- 2. Applicare il filtro per visualizzare lo sprint della User story che si desidera assegnare.

3. Fare clic su Modifica per la User story che si desidera assegnare.

Viene visualizzata la pagina Modifica User story.

- 4. Nel campo Assegnatario, immettere il nome del membro del team proprietario della User story, oppure immettere due o più caratteri del nome o cognome e selezionare il membro dall'elenco con suggerimento automatico.
- 5. Fare clic su Salva.

## **Modifica della velocità dello sprint del team**

La velocità prevista per il team può variare a seconda dello sprint. Durante la pianificazione del carico di lavoro per uno sprint, è possibile aggiornare la velocità del team nella pagina Dettagli. Le modifiche vengono immediatamente riportate nella sezione Backlog dello sprint della pagina Backlog.

#### **Per aggiornare la velocità del team**

- 1. Nel menu Esplorazione, fare clic su Dettagli sprint e selezionare Informazioni sullo sprint.
- 2. Filtrare la visualizzazione per il progetto e lo sprint che si desidera modificare.
- 3. Fare clic su Modifica per il team dello sprint che si desidera aggiornare.

Viene visualizzata la pagina Modifica team dello sprint.

4. Aggiornare i seguenti campi in base alle proprie necessità, quindi fare clic su Salva.

#### **Velocità prevista**

Definisce il totale di story point previsto che un team di Scrum prevede di completare durante uno sprint. Nel backlog dello sprint, la velocità viene visualizzata come capacità del team.

La velocità prevista non modifica i valori generali del team. È possibile accettare il valore specificato nella pagina delle proprietà del team di Scrum, oppure sostituirlo per lo sprint immettendo un nuovo valore. Il nuovo valore si converte nel valore di velocità predefinito del team per ogni nuovo sprint assegnato al team.

#### **Ore per giorno**

Definisce il numero di ore base o standard giornaliere di lavoro attivo dei membri del team. Questo valore viene utilizzato per i calcoli di burndown.

Questo valore non modifica i valori generali del team. È possibile accettare il valore del campo Ore per giorno specificato nella pagina delle proprietà del team di Scrum oppure sostituirlo per lo sprint immettendo un nuovo valore.

# **Gestione dello sprint**

Lo standup meeting ha lo scopo di mantenere il team aggiornato riguardo le attività di ogni membro e gli eventuali problemi che potrebbero influire sul completamento delle attività. È possibile rivalutare e modificare l'ambito di User story e attività.

Durante lo sprint, il team utilizza le pagine Dettagli sprint per gestire lo stato delle attività e delle User story assegnate. Lo stato dell'attività viene aggiornato sul muro virtuale. Le User story vengono aggiornate in User story e diagrammi. I manager e i membri del team registrano l'avanzamento dello sprint e del team mediante i diagrammi di allocazione e di burndown in User story e diagrammi.

In genere, al termine di uno sprint, il team descrive le funzionalità ottenute per il risultato finale. Successivamente, il team si concentra sulla fase di retrospettiva per analizzare i problemi sorti durante lo sprint e proporre strategie di miglioramento. I commenti risultanti dalla retrospettiva vengono aggiunti alle Informazioni sullo sprint.

## **Gestione dei dettagli dello sprint**

La pagina Dettagli sprint consente di visualizzare e gestire tutti gli aspetti dello sprint. Nella pagina Dettagli sprint sono contenute le seguenti schede:

- Informazioni sullo sprint
- User story e diagrammi
- Muro virtuale

#### **Informazioni sullo sprint**

La sezione Informazioni sullo sprint della pagina Dettagli sprint consente di visualizzare le informazioni relative allo sprint, quali informazioni generali, obiettivi e rischi, metriche dello sprint, commenti della retrospettiva, User Story e team assegnati. È possibile filtrare la visualizzazione per progetto, sprint e team. Il tipo di visualizzazione selezionato si converte nella visualizzazione predefinita per gli accessi successivi alla pagina.

La pagina Informazioni sullo sprint consente di eseguire le seguenti attività:

- [Modificare le proprietà dello sprint](#page-30-0) (a pagina [31\)](#page-30-0)
- [Eliminare lo sprint](#page-97-0) (a pagina [98\)](#page-97-0)
- [Visualizzare i dettagli del team dello sprint](#page-38-0) (a pagina [39\)](#page-38-0)
- [Modificare le proprietà del team dello sprint](#page-37-0) (a pagina [38\)](#page-37-0)

#### **User story e diagrammi**

La pagina di visualizzazione predefinita al momento dell'accesso a Dettagli sprint corrisponde alla sezione User story e diagrammi. Questa pagina offre una visione globale dello sprint ed include tutti gli sprint delle User story. È possibile espandere le User story per visualizzare le attività associate. Fare clic sul titolo di un'attività per visualizzarne i dettagli.

Oltre a visualizzare User story e attività, è possibile visualizzare i seguenti diagrammi:

- Burndown dello sprint
- Burndown a punti
- Allocazione membro del team

User story e diagrammi consente, inoltre, di eseguire le seguenti attività:

- [Visualizzare diagrammi](#page-88-0) (a pagina [89\)](#page-88-0)
- [Visualizzare dettagli della User story](#page-50-0) (a pagina [51\)](#page-50-0)
- [Modificare le proprietà di una User story](#page-48-0) (a pagina [49\)](#page-48-0)
- [Creare nuove attività per una User story](#page-57-1) (a pagina [58\)](#page-57-1)
- [Modificare le proprietà di un'attività](#page-65-0) (a pagina [66\)](#page-65-0)
- [Gestione delle User story integrate con CA Clarity](#page-65-1) (a pagina [66\)](#page-65-1)

#### **Muro virtuale**

In genere, durante la pianificazione e la gestione di uno sprint, i membri del team possono organizzare le note che rappresentano User story e attività. Le note vengono affisse a una parete o tabellone e spostate manualmente per aggiornare lo stato e i dettagli. Il muro virtuale consente di gestire graficamente le attività. i membri del team possono visualizzare tutte le User story e le attività appartenenti allo sprint.

Le attività vengono disposte per User story e stato. Ogni attività viene visualizzata come una nota in cui sono indicati il nome dell'attività, gli utenti assegnati e le ore necessarie per il completamento dell'attività. La posizione delle note, ordinate da sinistra a destra nella pagina, indica all'utente lo stato dell'attività, che può essere uno dei seguenti:

- Pianificato
- In corso
- Completato

Sebbene il colore predefinito della nota sia il verde, ciascun team può codificare il colore dei propri bloc-notes delle attività eseguendo il mapping del colore nella pagina dei dettagli del team.

I membri del team possono gestire le attività del muro virtuale nei seguenti modi:

- [Impostare i colori del muro virtuale](#page-83-0) (a pagina [84\)](#page-83-0)
- [Modificare i dettagli dell'attività](#page-84-0) (a pagina [85\)](#page-84-0)
- [Creare nuove](#page-57-1) attività (a pagina [58\)](#page-57-1)
- [Aggiornare lo stato dell'attività](#page-82-0) (a pagina [83\)](#page-82-0)

#### <span id="page-82-0"></span>**Aggiornamento dello stato delle attività sul muro virtuale**

Il muro virtuale consente di trascinare le attività per aggiornarne lo stato.

Il trasferimento di un'attività su un nuovo stato, ne modifica solamente lo stato. Modificare l'attività per aggiornare il valore delle ore completate e riportarle correttamente nel burndown. Tuttavia, se un'attività viene trascinata sullo stato Completato, le ore restanti per l'attività vengono azzerate automaticamente.

#### **Per aggiornare lo stato dell'attività**

Effettuare una delle seguenti operazioni:

■ Trascinare il bloc-notes dell'attività e rilasciarlo nella colonna di stato appropriata (ad esempio,In corso, Completato).

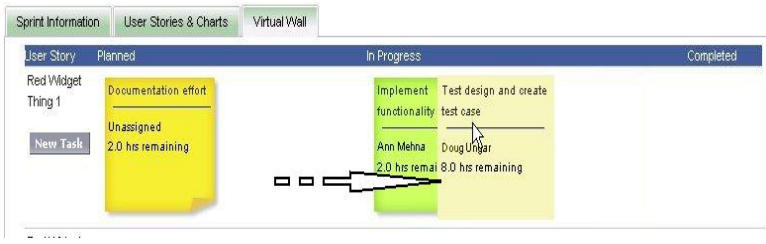

*Figure 4: Modifica stato attività trascinando l'attività da In corso a Completato*

- Fare doppio clic sul bloc-notes dell'attività ed utilizzare i pulsanti freccia nella parte inferiore del modulo per spostare la nota sullo stato appropriato.
- Fare clic sul titolo dell'attività nella parte superiore del bloc-notes dell'attività e modificare il campo Stato nella pagina Modifica attività.

Lo stato dell'attività viene aggiornato immediatamente così come i calcoli di burndown e di allocazione del team.

#### <span id="page-83-0"></span>**Impostazione dei colori del muro virtuale**

Le attività visualizzate sul muro virtuale sono di colore verde. È possibile codificare il colore dei bloc-notes dell'attività sul muro virtuale per visualizzare con colori diversi ciascuno stato, tipo o assegnatario dell'attività. È possibile mappare i colori per un solo set di criteri. Il mapping dei colori è specifico per ciascun team e viene impostato nella pagina Modifica team.

#### **Per impostare i colori delle attività sul muro virtuale**

- 1. Fare clic sul menu Esplorazione, quindi selezionare l'opzione Team dal menu Gestione risorse.
- 2. Fare clic su Modifica per il team che si desidera aggiornare.

Viene visualizzata la pagina Modifica team

3. Nella sezione Colori muro virtuale, selezionare un criterio per il colore: Stato, Tipo, o Assegnatario.

Vengono visualizzati i valori e colori modello per la selezione corrente. Ad esempio, lo Stato viene indicato con un colore campione diverso per ciascun stato dell'attività (Pianificato, In corso, Completato, Chiuso).

4. Scegliere dei nuovi colori per i valori, quindi fare clic su Salva.

**Nota:** per visualizzare le nuove impostazioni dei colori sul muro virtuale, assicurarsi di impostare il filtro Team per visualizzare il team per il quale è stata eseguita l'impostazione.

### <span id="page-84-0"></span>**Modifica di un'attività sul muro virtuale**

I membri del team associati al progetto possono modificare i dettagli dell'attività sul muro virtuale. Il muro virtuale consente di aggiornare facilmente i dettagli dell'attività durante la gestione dello stato delle attività stesse.

Se l'utente non è un membro del team del progetto, potrà solamente visualizzare il muro virtuale.

#### **Per modificare un'attività sul muro virtuale**

1. Fare doppio clic all'interno del bloc-notes dell'attività che si desidera modificare.

È ora possibile modificare i campi del bloc-notes dell'attività.

- 2. Compilare i campi nel seguente modo:
	- a. Cancellare il campo superiore ed immettere un nuovo titolo attività.
	- b. Nel secondo campo, immettere il nome del membro del team assegnato all'attività.
	- c. Immettere il numero di ore previste per il completamento dell'attività.
	- d. Immettere il numero di ore lavorate.
	- e. Fare clic sui pulsanti freccia destra o freccia sinistra per trasferire l'attività su un nuovo stato.
- 3. Fare clic sul pulsante di controllo per salvare le modifiche.

#### **Per modificare un'attività sul muro virtuale**

1. Fare clic sul titolo del bloc-notes dell'attività che si desidera modificare.

Viene visualizzata la pagina dei dettagli dell'attività.

2. Fare clic su Modifica.

Viene visualizzata la pagina Modifica attività

3. Compilare i seguenti campi, quindi fare clic su Salva.

#### **Titolo**

Definisce il nome dell'attività.

### **Obbligatorio:** Sì

#### **Stato**

Specifica lo stato corrente dell'attività.

#### **Valori:**

- Pianificato
- In corso
- Completato
- Chiuso

**Valore predefinito:** Pianificato.

## **Descrizione**

Definisce lo scopo dell'attività e fornisce informazioni aggiuntive.

### **Assegnatario**

Specifica il membro del team responsabile del completamento dell'attività.

#### **Tipo**

Definisce il tipo di attività.

#### **Valori:**

- Implementazione
- QA
- Doc
- Progettazione
- Altro

#### **Ore previste**

Definisce il numero di ore previste per il completamento dell'attività.

#### **Ore lavorate**

Definisce il numero di ore lavorate per l'attività.

#### **Team**

Specifica il team di Scrum assegnato per il completamento dell'attività.

#### **Modifica dello stato della User story**

Durante l'avanzamento della User story dalla fase di pianificazione al completamento, è possibile aggiornare lo stato della User story nella pagina Dettagli User story.

#### **Per modificare lo stato della User story**

- 1. Fare clic sul menu Navigazione, quindi selezionare Dettagli sprint dal menu Pianificazione.
- 2. Applicare il filtro per visualizzare lo sprint contenente la User story che si desidera utilizzare.
- 3. Fare clic su Modifica per la User story che si desidera aggiornare.
- 4. Nel campo Stato, selezionare il nuovo stato, quindi fare clic su Salva.

#### **Visualizzazione delle dipendenze della User story**

È possibile visualizzare sia le dipendenze dipendenti da una User story che quelle richieste dalla User story stessa. Nella pagina Dettagli User story, il nome della dipendenza è un collegamento che consente di accedere alla pagina Dettagli User story. Questa pagina consente di visualizzare il titolo della dipendenza, la User story per la quale si richiede un risultato finale, la data di scadenza, la User story dipendente, e una descrizione della dipendenza.

Dalla pagina Dettagli dipendenza story è possibile eseguire le seguenti azioni:

- Modificare la dipendenza
- Visualizzare i dettagli della User story per la quale si richiede il risultato finale

#### **Visualizzazione dei dettagli dell'attività**

La pagina Dettagli attività consente di visualizzare informazioni relative a un'attività, ad esempio:

- Lo stato corrente dell'attività
- Il membro del team di assegnazione
- Ore previste per il completamento
- Ore lavorate effettive
- Ore restanti (calcolato)
- La User story associata

Facendo clic sul titolo della User story, sul nome dell'assegnatario e sul nome del team di Scrum viene attivato un collegamento che consente di accedere alle pagine dei dettagli corrispondenti. Oltre a visualizzare i dettagli dell'attività e dei relativi componenti, è possibile eseguire le seguenti operazioni:

- [Modificare le proprietà di un'attività](#page-65-0) (a pagina [66\)](#page-65-0)
- [Eliminare l'attività](#page-87-0) (a pagina [88\)](#page-87-0)

#### <span id="page-87-0"></span>**Eliminazione dell'attività**

È possibile eliminare un'attività dalla pagina Dettagli User story oppure accedendo alla pagina Dettagli attività dalla pagina Backlog. Quando l'attività viene eliminata, vengono apportate le seguenti modifiche:

- L'attività viene rimossa dalla pagina Backlog e, nella pagina Dettagli sprint, viene rimossa dalla sezione User story e diagrammi e dal muro virtuale.
- Tutte le ore registrare per l'attività vengono rimosse
- I riferimenti del diagramma di burndown in ore vengono aggiornate per riflettere il nuovo totale di ore previste per le attività
- Le ore restanti per l'attività eliminata vengono rimosse dalla riga di burndown effettivo.

## **Registrazione dell'avanzamento quotidiano delle attività di sprint**

I membri del team, i proprietari del prodotto e i responsabili della gestione possono monitorare le attività dello sprint e l'avanzamento dei membri del team mediante le seguenti operazioni

- Visualizzazione e aggiornamento dei commenti e delle annotazioni nelle pagine Dettagli sprint e Dettagli User story.
- Visualizzazione dei diagrammi di avanzamento dello sprint e mediante rapporti sulla pagina Dashboard e in User story e diagrammi nella pagina Dettagli sprint.
- Discussione sullo stato dell'attività durante i standup meeting
- Utilizzo del muro virtuale per aggiornare l'avanzamento dell'attività

#### <span id="page-88-0"></span>**Visualizzazione dei diagrammi nella pagina Dettagli sprint**

La sezione User story e diagrammi della pagina Dettagli sprint consente di visualizzare diversi diagrammi fornendo un report completo dell'avanzamento dello sprint. La visualizzazione può essere filtrata per progetto, sprint e team.

#### **Burndown in ore**

Un diagramma di burndown in ore esegue un confronto tra le ore effettive impiegate dal team per le User story e il burndown previsto per lo sprint.

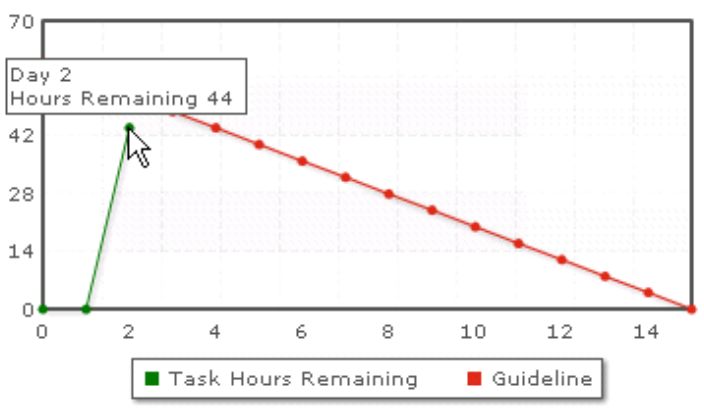

**Sprint Burndown Chart** 

*Figure 5: Figura di un diagramma di burndown dello sprint con visualizzazione del testo al passaggio del mouse su un punto dati.*

L'asse X visualizza i giorni dello sprint. Tutti i giorni, inclusi i fine settimana, vengono considerati giorni lavorativi validi. L'asse Y visualizza le ore delle'attività nello sprint. Le ore effettive restanti vengono visualizzate sotto forma di una riga di colore verde. Il burndown previsto, o i riferimenti, viene visualizzato in rosso. Ciascun punto delle righe corrisponde a un punto dati che rappresenta un giorno dello sprint. Il testo al passaggio del mouse visualizzato per i punti dati ore mostra il giorno dello sprint e il lavoro restante. Il testo al passaggio del mouse visualizzato per i punti dati dei riferimenti mostra il giorno dello sprint e il lavoro pianificato restante.

#### **Burndown a punti**

Un diagramma di burndown a punti che esegue il confronto tra gli story point restanti completati dal team e il burndown previsto. Come per il burndown dello sprint, la riga di burndown effettivo viene visualizzata in colore verde e i riferimenti in colore rosso.

Ciascun punto dati della riga del burndown effettivo rappresenta un giorno dello sprint. Il burndown giornaliero a punti riflette i punti restanti per il giorno e le stime dei nuovi punti (ad esempio, User story aggiunte oppure modifiche o rimozione degli story point dell'utente). Il suggerimento visualizzato sulla riga di burndown effettivo mostra il giorno dello sprint e il numero di punti restanti nello sprint.

#### **Allocazione di un membro del team**

Diagramma di allocazione di un membro del team Il diagramma visualizza, per ciascun membro del team, la capacità complessiva dello sprint, le ore restanti alla data corrente e un grafico a barre di allocazione delle ore.

Il grafico a barre fornisce un confronto tra la capacità del membro del team e le ore effettive assegnate. La barra indica con il colore verde le ore allocate correttamente (dall'80 al 100% della capacità), con il colore blu la sottoallocazione e con il rosso la sovrallocazione. Il testo al passaggio del mouse visualizzato per una barra mostra le ore restanti disponibili, le ore assegnate restanti e la percentuale di ore (% effettivo, \$totale).

#### **Visualizzazione dei diagrammi nella pagina Dashboard**

La pagina Dashboard contiene quattro diagrammi configurabili. È possibile filtrare individualmente ciascun diagramma per creare un diagramma specifico per un progetto, consentendo agli utenti di creare una visualizzazione personalizzata. Ad esempio, un utente può creare i seguenti diagrammi:

- Un diagramma di burndown in ore per il rilascio 1 del progetto A per un team
- Un diagramma di burndown a punti per lo sprint 2 del progetto B per tutti i team
- Un diagramma di velocità per un team per il progetto C
- Un diagramma di burndown in ore per il progetto C per un team

Gli utenti possono selezionare i seguenti tipi di diagramma:

#### **Burndown in ore**

Un diagramma di burndown in ore esegue un confronto tra le ore effettive impiegate dal team per le User story e il burndown previsto per lo sprint.

L'asse X visualizza i giorni dello sprint. Tutti i giorni, inclusi i fine settimana, vengono considerati giorni lavorativi validi. L'asse Y visualizza le ore delle'attività nello sprint. Le ore effettive restanti vengono visualizzate sotto forma di una riga di colore verde. Il burndown previsto, o i riferimenti, viene visualizzato in rosso. Ciascun punto delle righe corrisponde a un punto dati che rappresenta un giorno dello sprint. Il testo al passaggio del mouse visualizzato per i punti dati ore mostra il giorno dello sprint e il lavoro restante. Il testo al passaggio del mouse visualizzato per i punti dati dei riferimenti mostra il giorno dello sprint e il lavoro pianificato restante.

92 Guida per l'utente

#### **Burndown a punti**

Un diagramma di burndown a punti esegue il confronto tra gli story point restanti completati dal team e il burndown previsto. Come per il burndown dello sprint, la riga di burndown effettivo viene visualizzata in colore verde e i riferimenti in colore rosso.

Ciascun punto dati della riga del burndown effettivo rappresenta un giorno dello sprint. Il burndown giornaliero a punti riflette i punti restanti per il giorno e le stime dei nuovi punti (ad esempio, User story aggiunte oppure modifiche o rimozione degli story point dell'utente). Il suggerimento visualizzato sulla riga di burndown effettivo mostra il giorno dello sprint e il numero di punti restanti nello sprint.

#### **Velocità**

Un diagramma di velocità che rappresenta la capacità in story point del team per lo sprint e il numero di punti previsti. L'asse X rappresenta tutti gli sprint del rilascio. L'asse Y rappresenta i punti User story distribuiti per ogni sprint. Le barre verticali rappresentano la velocità del team per lo sprint. La velocità media degli sprint chiusi correnti e precedenti viene visualizzata sotto forma di una di una riga orizzontale di colore turchese lungo le barre di velocità.

#### **Visualizzazione dei diagrammi nella pagina Dashboard**

I membri del team e gli altri utenti possono creare velocemente diagrammi per visualizzare lo stato corrente dei progetti.

#### **Per visualizzare i diagrammi**

- 1. Fare clic sul menu Esplorazione e selezionare Dashboard nel menu Panoramica.
- 2. Fare clic sull'icona del filtro presente nell'angolo destro della finestra del diagramma.

Viene visualizzato il filtro Opzioni di diagramma.

- 3. Selezionare il progetto che si desidera visualizzare. Questo valore è obbligatorio.
- 4. Selezionare il rilascio che si desidera visualizzare. Questo valore è obbligatorio.
- 5. Per visualizzare l'avanzamento dello sprint o del team, selezionare uno sprint e un team.
- 6. Selezionare il tipo di diagramma che si desidera visualizzare (ore, punti o velocità), e fare clic su Applica

Viene visualizzato il diagramma richiesto. Le selezioni vengono mantenute fino alla loro modifica.

### **Chiusura di uno sprint**

Quando lo sprint si avvicina alla fase di chiusura, i membri del team eseguono le seguenti azioni:

- [Aggiornare lo stato dell'attività](#page-82-0) (a pagina [83\)](#page-82-0)
- [Chiudere le attività](#page-82-0) (a pagina [83\)](#page-82-0)
- [Chiudere le User story](#page-94-0) (a pagina [95\)](#page-94-0)
- [Trasferire le User story incomplete allo sprint successivo](#page-76-0) (a pagina [77\)](#page-76-0)
- Eseguire una retrospettiva per identificare i problemi da [risolvere nello sprint successivo.](#page-94-1) (a pagina [95\)](#page-94-1)

#### <span id="page-94-0"></span>**Chiusura di una User story**

Lo stato di una User story può essere modificato in Completato quando tutte le attività associate sono state completate. Qualsiasi membro del team associato a un team attivo del progetto può modificare lo stato della User story in Completato. in genere, il proprietario del prodotto o lo scrum master chiude la User story dopo aver verificato che questa sia conforme ai criteri di accettazione.

#### **Per chiudere una User story**

- 1. Fare clic sul menu Navigazione, quindi selezionare Backlog dal menu Pianificazione.
- 2. Applicare il filtro per visualizzare la User story che si desidera chiudere.
- 3. Fare clic su Modifica per la User story che si desidera chiudere.

Viene visualizzata la pagina Modifica User story.

4. Nel campo Stato selezionare Chiuso, quindi fare clic su Salva.

#### <span id="page-94-1"></span>**Aggiunta di una retrospettiva dello sprint**

Al termine di uno sprint, il team di Scrum discute durante un meeting di retrospettiva le operazioni non riuscite e quelle completate correttamente, e stabilisce misure utili per migliorare il processo ed evitare di ripetere gli stessi errori. I commenti e le decisioni stabilite durante la retrospettiva possono essere inseriti nella sezione Retrospettiva della scheda Informazioni sullo sprint nella pagina Dettagli sprint.

Il campo Retrospettiva sprint è limitato a 32.000 caratteri.

# **Capitolo 3: Amministrazione del progetto**

Questa sezione contiene i seguenti argomenti:

[Eliminazione di un team di Scrum](#page-96-0) (a pagina [97\)](#page-96-0) [Eliminazione di uno sprint](#page-97-0) (a pagina [98\)](#page-97-0) [Eliminazione di un rilascio](#page-97-1) (a pagina [98\)](#page-97-1) [Eliminazione di un progetto](#page-97-2) (a pagina [98\)](#page-97-2)

# <span id="page-96-0"></span>**Eliminazione di un team di Scrum**

L'eliminazione di un team di Scrum può essere eseguita da un utente Agile Vision con privilegi avanzati. Quando il team di Scrum viene eliminato, vengono apportate le seguenti modifiche:

- I membri del team vengono rimossi dal team
- Lo stato delle User story aperte ed assegnate a membri del team viene modificato in Non assegnato.
- Il team non è più disponibile per l'assegnazione di elementi al progetto
- Non è più possibile selezionare il team nel filtro per i diagrammi di velocità e burndown.
- I membri del team la cui unica assegnazione corrisponde al team eliminato, non possono più partecipare al progetto che diviene accessibile in sola visualizzazione

Il lavoro completato dai membri del team prima dell'eliminazione nei diagrammi può essere visualizzato selezionando Tutti i team. È inoltre possibile visualizzare le pagine dei dettagli e le attività delle User story completate.

# <span id="page-97-0"></span>**Eliminazione di uno sprint**

Lo sprint può essere eliminato solo da un utente con privilegi avanzati (il pulsante Elimina non viene visualizzato per gli altri utenti). L'eliminazione di uno sprint comporta le seguenti modifiche:

- Tutti i dati specifici dello sprint vengono eliminati
- Lo stato delle User story assegnate allo sprint viene modificato in Non assegnato.
- I team assegnati allo sprint vengono rimossi
- Lo sprint non viene visualizzato nell'elenco dei diagrammi di burndown.
- Lo sprint non viene visualizzato nei diagrammi di burndown.

# <span id="page-97-1"></span>**Eliminazione di un rilascio**

Il rilascio può essere eliminato solo da un utente con privilegi avanzati. Questa azione viene eseguita nella pagine Dettagli rilascio. Una volta confermata, non sarà più possibile annullare l'eliminazione.

L'eliminazione di un rilascio comporta le seguenti modifiche:

- Gli sprint associati al rilascio vengono eliminati.
- Lo stato delle User story assegnate al rilascio e agli sprint viene modificato in Non assegnato.
- Il rilascio e gli sprint non vengono visualizzati nei filtri di visualizzazione.
- Non è più possibile selezionare il rilascio e gli sprint per l'associazione al progetto o agli oggetti del progetto.
- Gli utenti non possono visualizzare diagrammi per il rilascio o gli sprint.

# <span id="page-97-2"></span>**Eliminazione di un progetto**

Il progetto può essere eliminato da un amministratore o da un utente con privilegi avanzati. Ad esempio, un amministratore desidera eliminare un progetto in quanto le informazioni utilizzate per la sua creazione non sono corrette.

Affinché un progetto possa essere eliminato, deve soddisfare le seguenti condizioni:

- Non deve contenere rilasci, sprint né User story.
- Il suo stato deve essere diverso da Attivo.

# **Appendice A: Diritti di accesso**

Agile Vision fornisce un profilo utente con privilegi avanzati. Un utente con questo profilo dispone dei privilegi di amministratore per i dati di Agile Vision ma non per la piattaforma Force.com. L'utente con privilegi avanzati è in grado di eseguire le attività seguenti utilizzano le funzionalità elencate nel menu Amministrazione:

- Aggiungere utenti Agile Vision
- Creare e gestire progetti, rilasci e sprint
- Generare rapporti
- Configurazione di Agile Vision

Sebbene tutti gli utenti possano visualizzare la pagina di Agile Vision, per eseguire le seguenti operazioni utilizzando le funzionalità elencate nel menu Esplorazione l'utente deve appartenere a un progetto:

- Creare, modificare ed eliminare temi
- Creare, modificare e gestire attività e User story
- Modificare un team di Scrum
- Partecipare a uno sprint

Per diritti di accesso aggiuntivi, contattare l'amministratore di sistema di Force.com

# **Appendice B: Importazione dei dati in Agile Vision**

Force.com fornisce un client Data Loader che consente di importare globalmente i dati. Utilizzare un file CSV per l'importazione dei dati. È necessario disporre di privilegi avanzati o di amministratore per scaricare Data Loader.

**Nota:** la procedura riportata di seguito è da considerarsi corretta al momento della redazione del presente documento. Tuttavia, Data Loader è un'applicazione di Force.com, e le eventuali modifiche apportate all'applicazione da Force.com potrebbero rendere la procedura obsoleta.

#### **Per impostare Data Loader per l'importazione di dati**

1. Fare clic su Setup (Impostazione)

Viene avviata la pagina per l'installazione di Force.com.

2. Fare clic su Data Management (Gestione dati) nel menu Administration Setup (Impostazione amministrazione)

Viene visualizzata la pagina Data Management (Gestione dati).

- 3. Nella sezione Data Management (Gestione dati), fare clic su Download the Data Loader (Scarica Data Loader).
- 4. Installazione di Data Loader
- 5. Avviare Data Loader, quindi fare clic su Cancel (Annulla) per chiudere la pagina di benvenuto.
- 6. Fare clic su Settings (Impostazioni), quindi selezionare le impostazioni.

Viene visualizzata la finestra Settings (Impostazioni).

7. Fornire le seguenti informazioni, quindi fare clic su OK.

#### **URL server**

https://login.salesforce.com

#### **Proxy host (Host proxy)**

Dettagli proxy dell'azienda

#### **Proxy port (Porta proxy)**

Porta proxy dell'azienda

#### **Proxy username (Nome utente proxy)**

Nome utente proxy dell'azienda

### **Proxy password (Password proxy)**

Password proxy dell'azienda

8. Eseguire l'accesso con il nome utente e la password personali.

**Nota:** per ottenere l'ID degli oggetti di riferimento oppure visualizzare l'ID nelle pagine dei dettagli, esportare l'oggetto e consultare la colonna ID.

# **Appendice C: Prodotti di terze parti**

### **Dojo Toolkit 1.3.1**

Questo prodotto include il software Dojo Toolkit 1.3.1, distribuito da CA in conformità ai termini seguenti:

Copyright (c) 2005-2009, The Dojo Foundation

All rights reserved.

Redistribution and use in source and binary forms, with or without modification, are permitted provided that the following conditions are met:

- Redistributions of source code must retain the above copyright notice, this list of conditions and the following disclaimer.
- Redistributions in binary form must reproduce the above copyright notice, this list of conditions and the following disclaimer in the documentation and/or other materials provided with the distribution.
- Neither the name of the Dojo Foundation nor the names of its contributors may be used to endorse or promote products derived from this software without specific prior written permission.

THIS SOFTWARE IS PROVIDED BY THE COPYRIGHT HOLDERS AND CONTRIBUTORS "AS IS" AND ANY EXPRESS OR IMPLIED WARRANTIES, INCLUDING, BUT NOT LIMITED TO, THE IMPLIED WARRANTIES OF MERCHANTABILITY AND FITNESS FOR A PARTICULAR PURPOSE ARE DISCLAIMED. IN NO EVENT SHALL THE COPYRIGHT OWNER OR CONTRIBUTORS BE LIABLE FOR ANY DIRECT, INDIRECT, INCIDENTAL, SPECIAL, EXEMPLARY, OR CONSEQUENTIAL DAMAGES (INCLUDING, BUT NOT LIMITED TO, PROCUREMENT OF SUBSTITUTE GOODS OR SERVICES; LOSS OF USE, DATA, OR PROFITS; OR BUSINESS INTERRUPTION) HOWEVER CAUSED AND ON ANY THEORY OF LIABILITY, WHETHER IN CONTRACT, STRICT LIABILITY, OR TORT (INCLUDING NEGLIGENCE OR OTHERWISE) ARISING IN ANY WAY OUT OF THE USE OF THIS SOFTWARE, EVEN IF ADVISED OF THE POSSIBILITY OF SUCH DAMAGE.

#### **JSON 1.0**

Questo prodotto include software JSoN 1.0, distribuito da CA in conformità ai seguenti termini:

Copyright (c) 2002 JSON.org

Permission is hereby granted, free of charge, to any person obtaining a copy of this software and associated documentation files (the "Software"), to deal in the Software without restriction, including without limitation the rights to use, copy, modify, merge, publish, distribute, sublicense, and/or sell copies of the Software, and to permit persons to whom the Software is furnished to do so, subject to the following conditions:

The above copyright notice and this permission notice shall be included in all copies or substantial portions of the Software.

The Software shall be used for Good, not Evil.

THE SOFTWARE IS PROVIDED "AS IS", WITHOUT WARRANTY OF ANY KIND, EXPRESS OR IMPLIED, INCLUDING BUT NOT LIMITED TO THE WARRANTIES OF MERCHANTABILITY, FITNESS FOR A PARTICULAR PURPOSE AND NONINFRINGEMENT. IN NO EVENT SHALL THE AUTHORS OR COPYRIGHT HOLDERS BE LIABLE FOR ANY CLAIM, DAMAGES OR OTHER LIABILITY, WHETHER IN AN ACTION OF CONTRACT, TORT OR OTHERWISE, ARISING FROM, OUT OF OR IN CONNECTION WITH THE SOFTWARE OR THE USE OR OTHER DEALINGS IN THE SOFTWARE.

### jquery 1.3.2

Questo prodotto include il software jquery 1.3.2, distribuito da CA in conformità ai termini seguenti:

Copyright (c) 2009 John Resig, http://jquery.com/

Permission is hereby granted, free of charge, to any person obtaining a copy of this software and associated documentation files (the "Software"), to deal in the Software without restriction, including without limitation the rights to use, copy, modify, merge, publish, distribute, sublicense, and/or sell copies of the Software, and to permit persons to whom the Software is furnished to do so, subject to the following conditions:

The above copyright notice and this permission notice shall be included in all copies or substantial portions of the Software.

THE SOFTWARE IS PROVIDED "AS IS", WITHOUT WARRANTY OF ANY KIND, EXPRESS OR IMPLIED, INCLUDING BUT NOT LIMITED TO THE WARRANTIES OF MERCHANTABILITY, FITNESS FOR A PARTICULAR PURPOSE AND NONINFRINGEMENT. IN NO EVENT SHALL THE AUTHORS OR COPYRIGHT HOLDERS BE LIABLE FOR ANY CLAIM, DAMAGES OR OTHER LIABILITY, WHETHER IN AN ACTION OF CONTRACT, TORT OR OTHERWISE, ARISING FROM, OUT OF OR IN CONNECTION WITH THE SOFTWARE OR THE USE OR OTHER DEALINGS IN THE SOFTWARE.

# **Indice**

# **A**

attività creazione - 58 modifica - 66 modifica nel muro virtuale - 85 stato aggiornamento - 83 visualizzazione attività assegnata - 15

## **B**

backlog - 45 aggiunta User story a sprint - 76

# **C**

campi obbligatori - 12 caricamento documenti - 55 colonna di ordinamento - 12 creazione attività - 58 rilascio - 24 sprint - 29 team di Scrum - 34 tema - 42 User story - 46 criterio di accettazione - 52

# **D**

```
data loader - 101
diagrammi
   allocazione team - 89
   burndown - 92
   capacità - 81
   velocità - 92
   visualizzazione nel dashboard - 93
dipendenza - 53
diritti di accesso - 99
```
# **E**

```
eliminazione
   attività - 88
   rilascio - 97
   sprint - 98
   User story - 57
```
# **F**

filtri creazione nella pagina Backlog - 13 visualizzazione - 11 finestra dell'applicazione - 8 funzionalità pagina descrizione comandi - 11 esplorazione pagine - 12 filtri - 11 filtro pagina Backlog - 13 impaginazione - 13 tabelle di ordinamento - 12

# **G**

gestione sprint dashboard - 92 diagrammi - 89 informazioni - 80 pagina Dettagli sprint - 81 registrazione stato delle attività - 89

# **I**

importazione dati progetto - 101 impostazioni di configurazione - 11

## **M**

menu Amministrazione - 10 menu Esplorazione - 9 menu Gestione risorse - 13 menu Panoramica - 88 modifica attività in User story e diagrammi - 81 attività nel muro virtuale - 85 muro virtuale creazione attività - 58 dalla pagina iniziale - 15 informazioni - 82 mapping colori - 84 modifica attività - 85 modifica stato attività - 87

# **N**

navigazione - 12 navigazione pagina - 12

## **P**

pagina Backlog - 45 aggiunta User story a sprint - 76 classifica backlog - 58 creazione attività - 58 creazione User story - 46 filtro personalizzato - 13 impaginazione - 13 modifica attività - 66 pagina Dashboard - 92 pagina elenco impaginazione - 13 ordinamento colonne - 12 pagina iniziale - 15 panoramica - 7 panoramica sul prodotto Informazioni su CA Agile Vision - 7 Informazioni sull'integrazione di CA Clarity - 8 progetto attività dalla pagina dei dettagli - 23 gestione dell'integrazione - 23 modifica proprietà - 22 prefisso progetto - 19 processo di gestione - 15 progetti, creazione - 20 visualizzazione backlog - 45 visualizzazione dettagli - 23

## **R**

registro di lavoro dell'attività creazione - 71 eliminazione - 72 gestione dell'integrazione con CA Clarity - 73 modifica - 72 visualizzazione dei dettagli - 72 retrospettiva - 95 ricerca in corso - 8 rilascio descrizione - 24 eliminazione - 98 modifica proprietà - 26 visualizzazione dettagli - 28

## **S**

sprint backlog - 81

chiusura - 94 dettagli - 33 eliminazione - 98 modifica della velocità del team - 79 modifica proprietà - 31 pianificazione - 74 retrospettiva - 95 suggerimento automatico per ricerca - 13

## **T**

team di Scrum aggiunta membri - 36 assegnazione a sprint - 40 creazione - 34 dettagli team - 39 eliminazione - 97 eliminazione membro da - 41 mapping colori muro virtuale - 84 modifica - 38 modifica velocità - 79 rimozione membro del team - 41 tema creazione - 42 modifica - 43 visualizzazione - 44

## **U**

User story aggiunta a sprint corrente - 76 aggiunta commento - 56 aggiunta di note o documenti - 55 assegnazione a sprint - 76 assegnazione membro del team - 78 chiusura - 95 classe - 58 creazione - 46 criteri di accettazione - 52 dettagli - 51 dipendenze - 53 gestione dell'integrazione con CA Clarity - 66 gestione sul muro virtuale - 81 modifica - 49 rimozione dallo sprint - 77 stato aggiornamento - 87 utente Agile Vision - 17 utenti aggiunta a team di Scrum - 36 aggiunta nuovo - 17
impostazione notifiche di progetto - 18 panoramica pagina - 17 rimozione da team di Scrum - 41 visualizzazione dettagli - 18